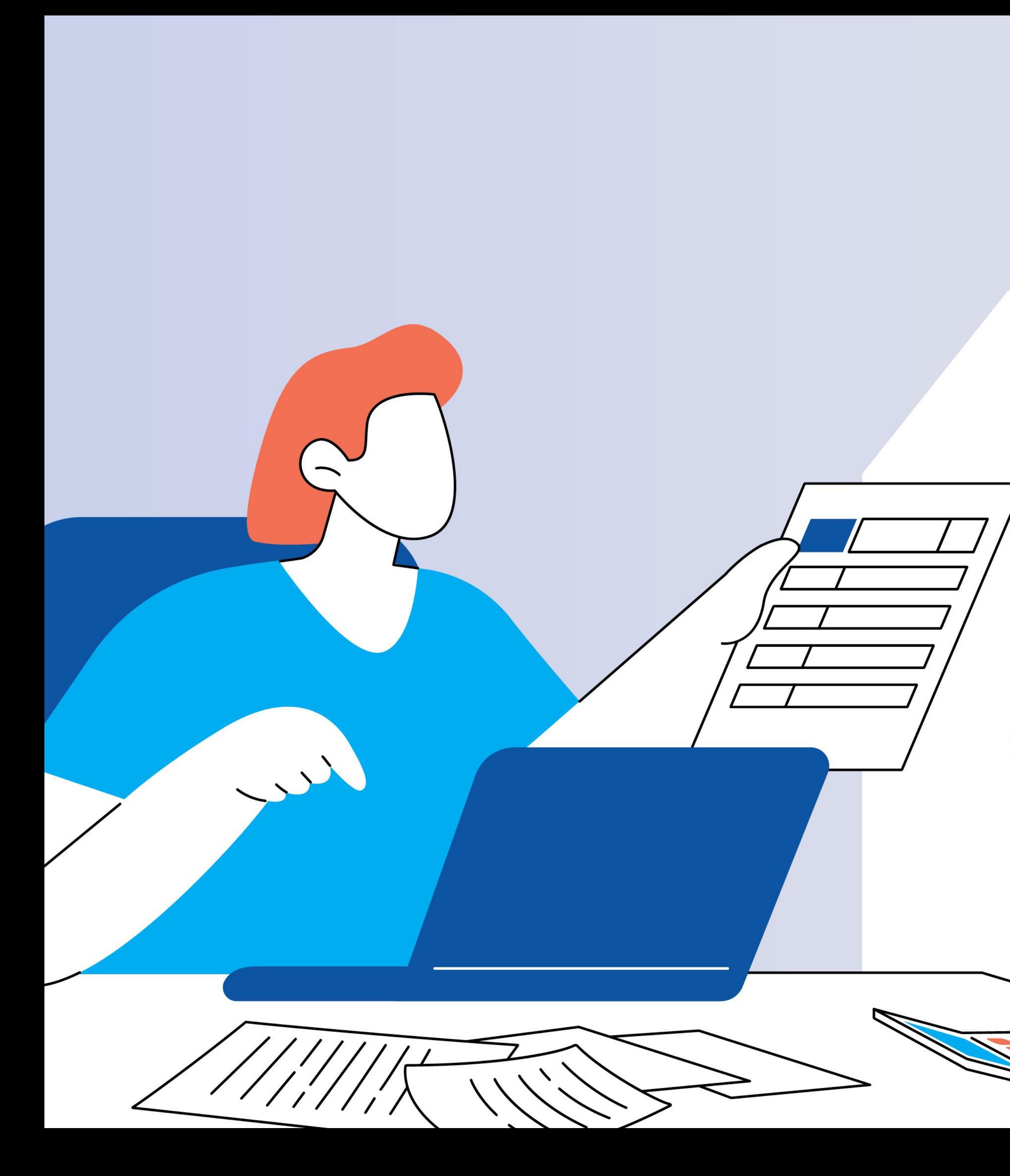

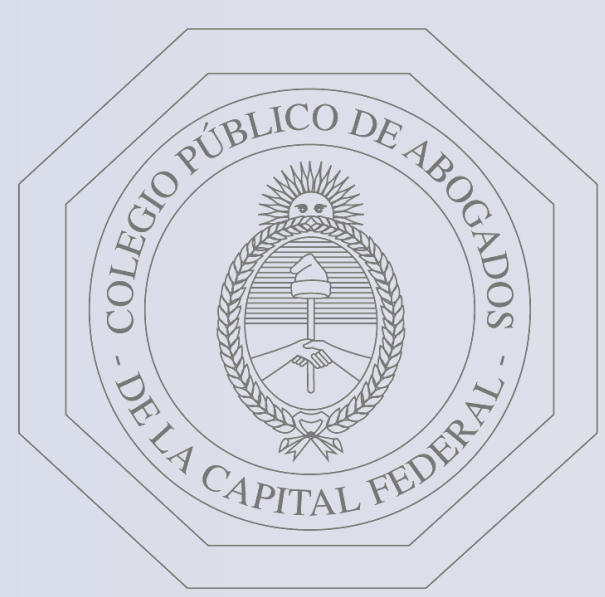

# Colegio Público de Abogados de la Capital Federal

# Plataforma de Pagos Judiciales Pago Bono de Derecho Fijo (LEY 23.187) - C.P.A.C.F. Guía instructivo

te quiere ver crecer

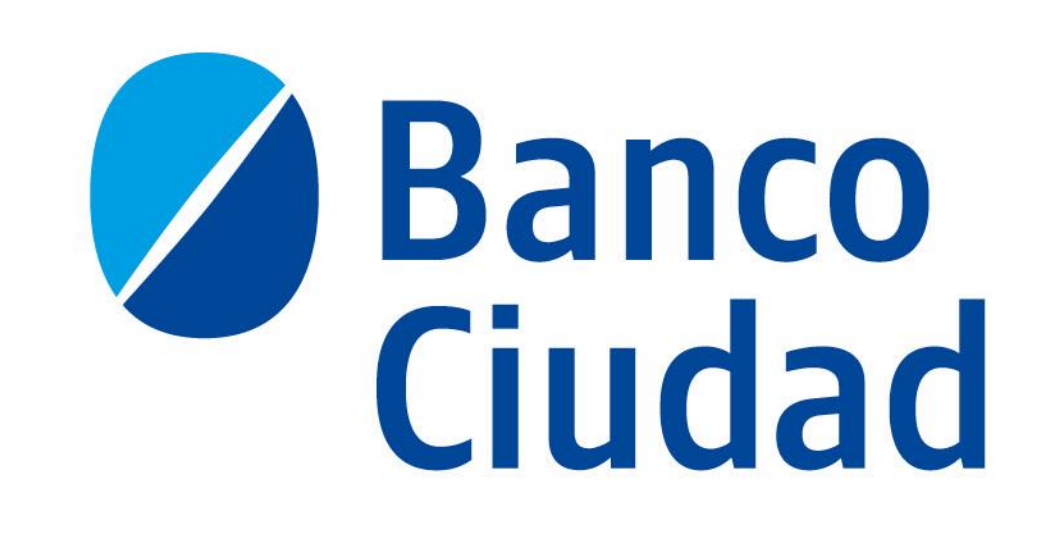

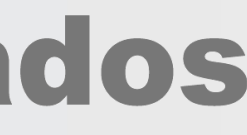

### PAGO DE BONO DE DERECHO FIJO (LEY 23.187) - C.P.A.C.F. - CARACTERÍSTICAS

- A través de la "Plataforma de Pagos Judiciales", podrás efectuar el pago de "Bono de Derecho Fijo (Ley  $\bullet$ 23.187) "establecido por el Colegio Público de Abogados de la Capital Federal.
- Podrán efectuar los pagos de bonos del C.P.A.C.F, usuarios matriculados en el C.P.A.C.F, como así también un  $\bullet$  . tercero ingresando el CUIT/CUIL del matriculado. En ambos casos los usuarios deberán estar registrados y activos en la Plataforma de Pagos Judiciales.
- La registración y activación del usuario es única para la "Plataforma de Pagos Judiciales" y válida para efectuar  $\bullet$  . el pago de la Tasa de Justicia y Aranceles, del Bono de Derecho Fijo (Ley 23.187) - C.P.A.C.F., de los Aranceles -C.P.A.C.F. y de las Matrículas - C.P.A.C.F.
- En este instructivo, te explicamos los pasos a seguir para ingresar a la "Plataforma de Pagos Judiciales" y  $\bullet$  . efectuar el pago de las mismas.

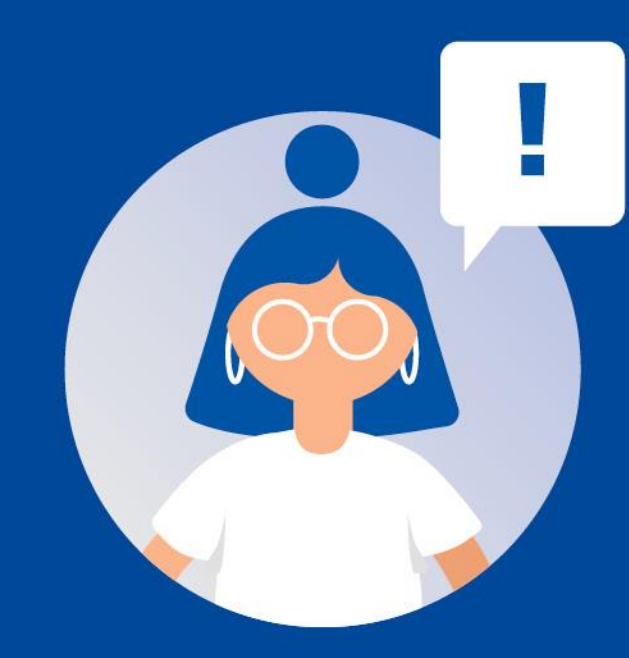

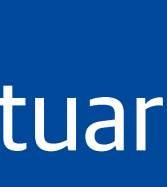

# Plataforma de Pagos Judiciales Ingreso - Registro y Activación de usuario Inicio de sesión

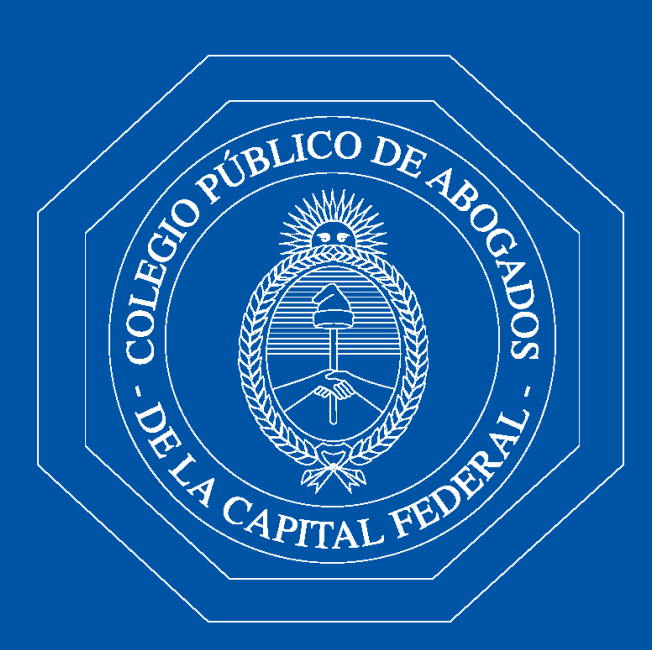

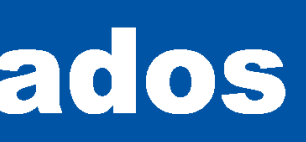

Ingreso - Registro y activación de usuario Ingresá a través del sitio del Banco www.bancociudad.com.ar, y desde allí ir a "Sucursal Virtual" - "Plataforma Pagos **Judiciales".** 

Para comenzar a operar en el Sistema de Pagos Judiciales deberás registrarte haciendo click en el botón "Aún no estoy registrado"

Si ya sos usuario del Sistema de Pago Judiciales y efectuaste tu registración con anterioridad, no es necesario que vuelvas a registrarte, pudiendo utilizar el "Usuario" y la "Contraseña" con los que operás habitualmente.

#### BancoCiudad

#### Sistema de Pagos Judiciales

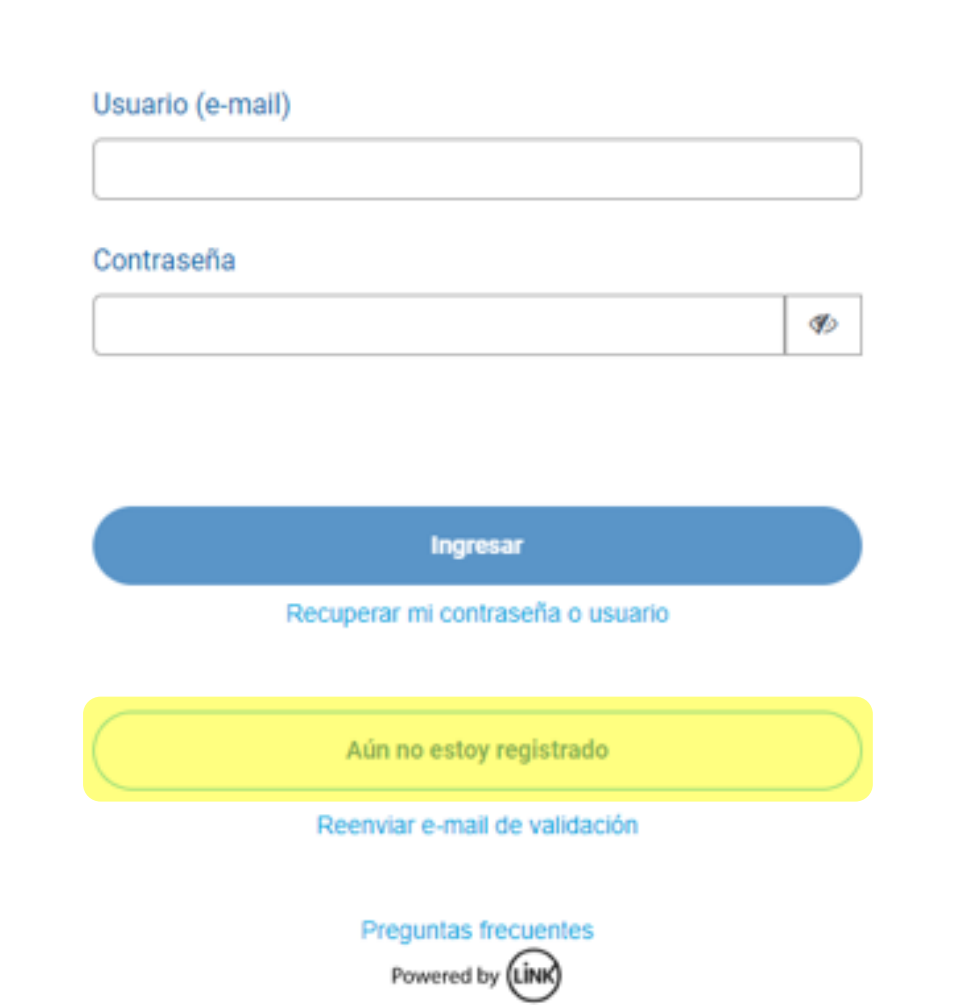

#### Abrí tu cuenta del Banco Ciudad, gratis y 100% online.

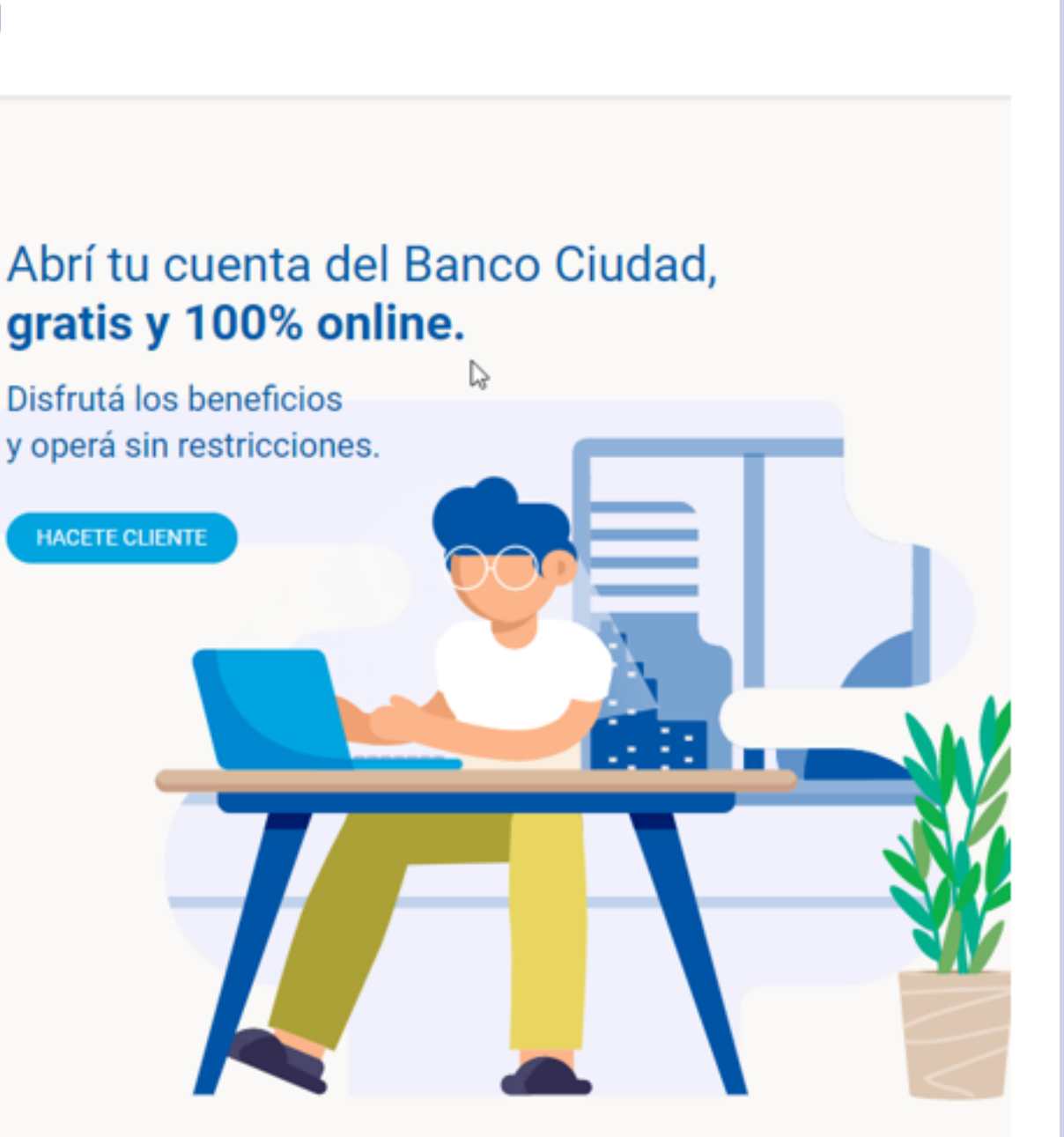

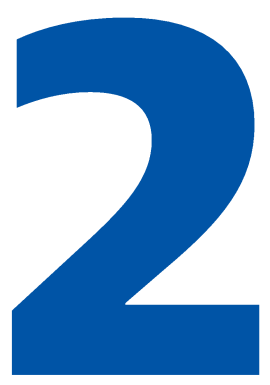

Ingreso - Registro y activación de usuario Completá el formulario de Registro de usuario, a través del cual ingresando todos los campos requeridos podrás autogestionar tu usuario en el Sistema de Pagos Judiciales. Revisá que tus datos estén correctos y hacé click en **Aceptar.** 

#### **BancoCiudad**

#### Sistema de Pagos Judiciales

#### **Registro de usuarios**

Complete por favor el siguiente formulario:

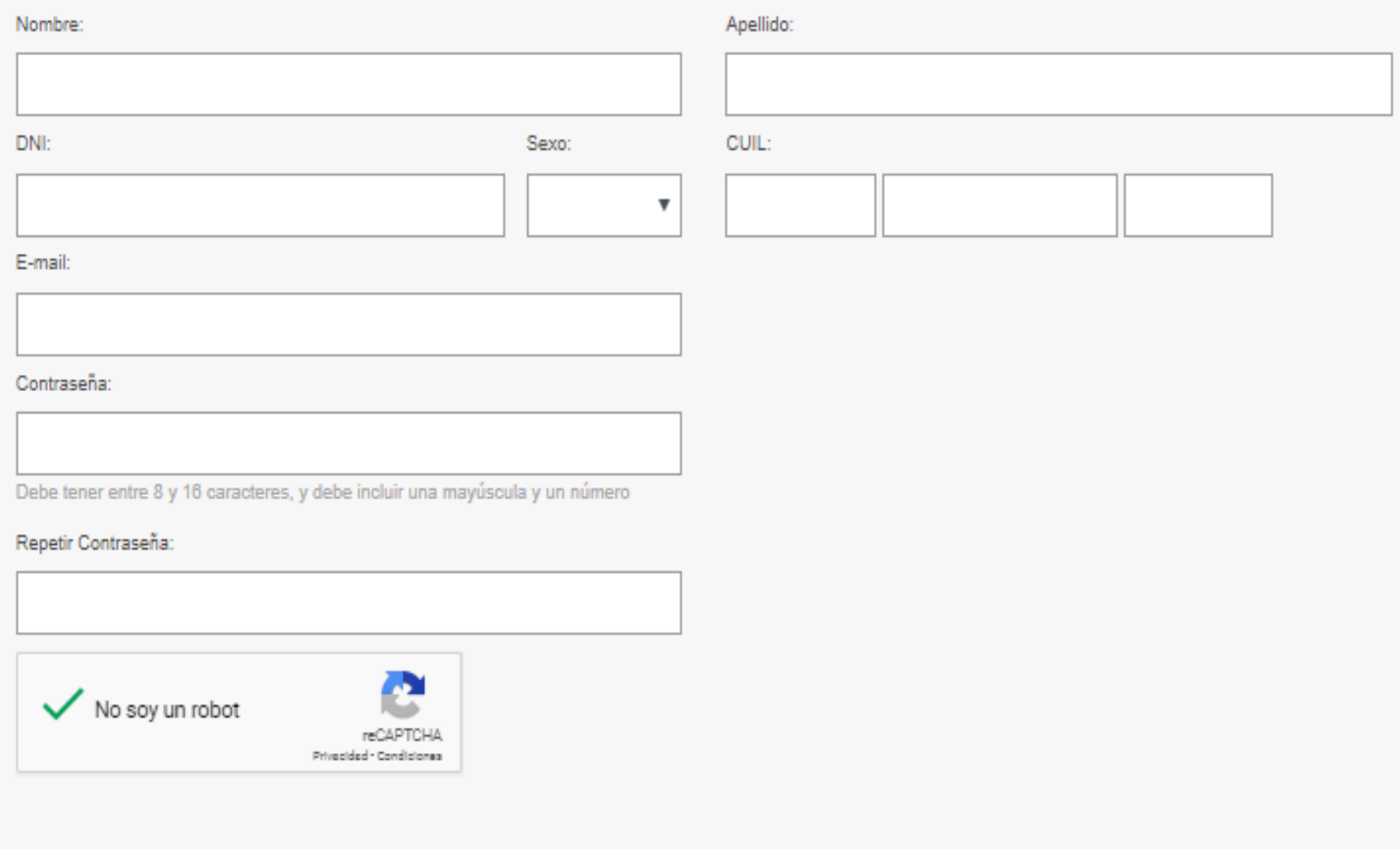

Cancel

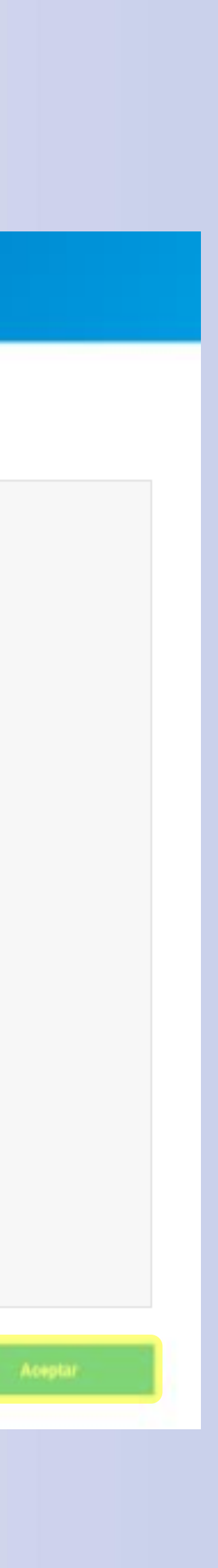

# B

### Ingreso - Registro y activación de usuario

Una vez completado el registro, validá tu usuario a través del vínculo que recibiste por correo electrónico en la casilla de e-mail ingresada.

### **iListo!**

Tu usuario se encuentra en estado activo y listo para ser utilizado en el próximo inicio de sesión.

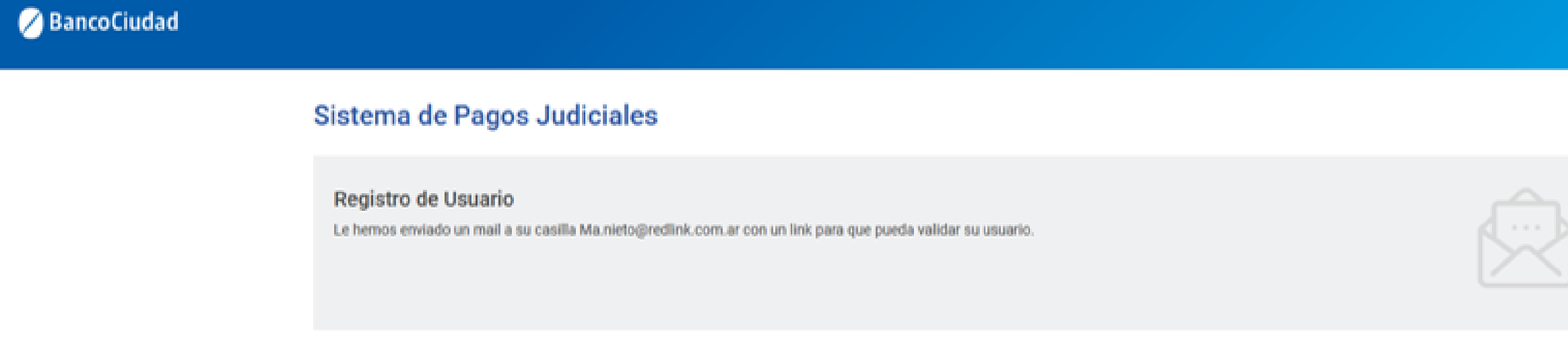

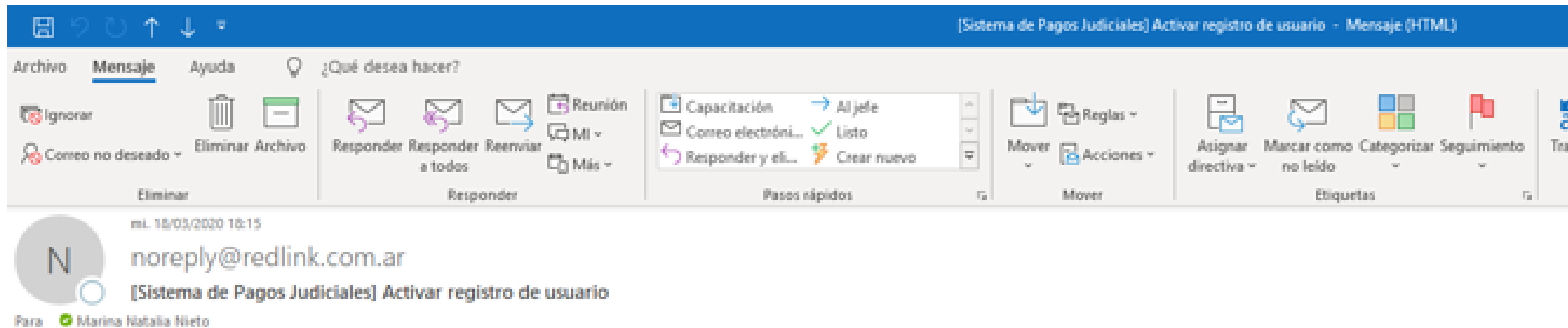

#### Sistema de Pagos Judiciales

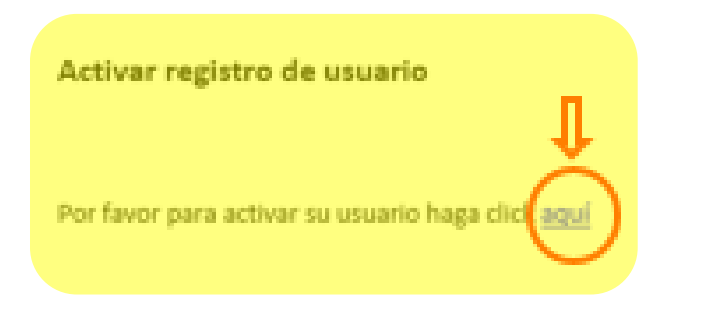

Si usted no solicitó esto, por favor ignore este correo electrónico.

#### Sistema de Pagos Judiciales

#### **Registro de Usuario**

Usuario confirmado exitosamente. Deberá volver a iniciar sesión

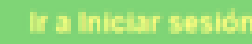

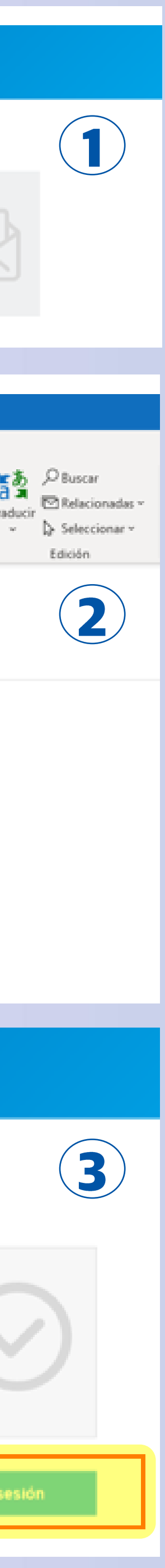

### Ingreso - Registro y activación de usuario

En caso que no hayas recibido el correo o lo hayas borrado por error, podrás auto-reenviarte el e-mail para completar tu registro.

Para ello, hacé click en el vínculo "Reenviar e-mail de validación" (presente en la pantalla de login), y completá el e-mail ingresado en el Registro de usuario para continuar con el proceso de validación de usuario.

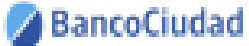

### Sistema de Pagos Judiciales Abrí tu cuenta del Banco Ciudad. Usuario (e-mail) gratis y 100% online. Disfrutá los beneficios Contraseña y operá sin restricciones. **IACETE CLIENTE** Ingresar Recuperar mi contraseña o usuario Aún no estoy registrado leenviar e-mail de validaciói Powered by (Line)

#### BancoCiudad

#### Sistema de Pagos Judiciales

#### Reenviar e-mail de validación

Complete su correo electrónico para que podamos reenviar el correo de activación de cuenta.

E-mail:

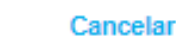

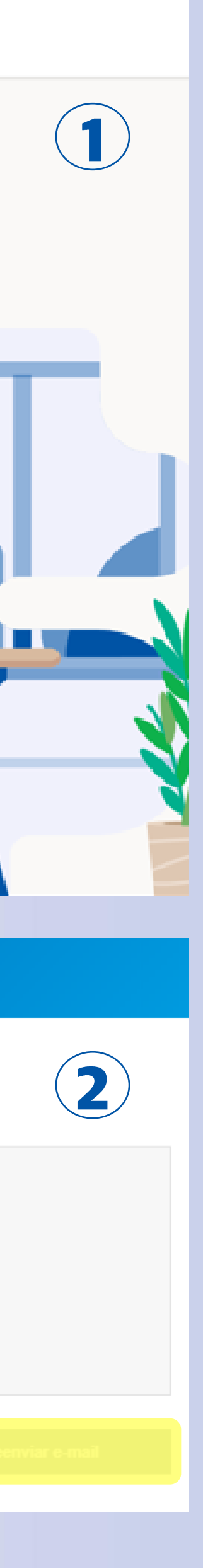

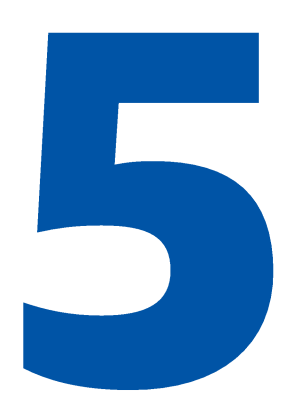

### Ingreso - Inicio de sesión por primera vez

Al iniciar la sesión por primera vez, deberás aceptar los Términos y Condiciones del sistema, haciendo click en el botón "Aceptar".

Recordá que el usuario debe estar creado y activo.

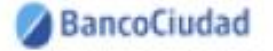

#### Sistema de Pagos Judiciales

Usuario (e-mail)

Contraseña

#### Ingresar

Recuperar mi contraseña o usuario

Aún no estoy registrado

Reenviar e-mail de validación

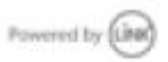

Términos y condiciones

SISTEMA DE FAGOS JUDICIALES - TÉRMINOS Y CONDICIONES

SOUCITO AL BANCO DE LA CIUDAD DE BUENDS AIRES (EN ADELANTE "EL BANCO") MI ACCESO À LA PLATAFORMA DE FAGOS JUDICIALES, EN ADELANTE 'EL SISTEMA" PARA OPERAR EN LOS SERVICIOS DE TRANSMESIÓN ELECTRÓNICA DE DATOS DISPONIBLES PARA ADHERENTES AL SISTEMA (EN ADELANTE)<br>USUARIO), DE ACUERDO A LAS MODALIDADES OPERATIVAS EN VIGENCIA, LAS QUE DECLARO CONOCER Y ACEPTAR, COMO ASÍ TAMBIÉN LAS QUE SE IMPARTAN EN EL FUTURO Y LOS TERMINOS Y CONDIGIONES QUE A CONTINUACIÓN SE DETALLAN.

LEL USUARIO REQUIERE EL ACCESO AL SERVICIO DE PAGOS JUDICIALES Y AUTORIZA AL BANCO À SUMINISTRARLE INFORMACIÓN POR MEDIO DE INTERNET PARA REALIZAR LAS TRANSACCIONES QUE SE DESCRIBEN EN EL PUNTO 3 DE LA PRESENTE SOLICITUD DE ADHESIÓN.

2. EL USUARIO AL UTILIZAR EL SERVICIO DE PAGOS JUDICIALES PROVISTO POR EL BANCO DEBERÁ WWW.BANCOCIUDAD COM AR O EN EL QUE EN EL FUTURO SE PUEDA DETERMINAR, SELECCIONAR LA SECCIÓN DEL MENÚ TITULADO "SUCURSAL VIRTUAL" Y LUEGO SELECCIONAR EL ÍTEM "SISTEMA DE PAGOS JUDICIALES' O AL QUE LO REEMPLACE EN EL FUTURO. POSTERIORMENTE PARA ACCEDER, DEBERÁ COMPLETAR LOS SIGUIENTES CAMPOS USUARIO, CONTRASEÑA UNA VEZ EFECTUADAS DICHAS ACCIONES EL SISTEMA LE INDICARÁ LOS PASOS A SEGUIR PARA OPERAR EL SERVICIO. EN CASO DE INGRESAR POR PRIMERA VEZ DEBERÁ REGISTRARSE PREVAMENTE CON LOS DATOS SOLICITADOS POR EL SISTEMA A SABER: NOMBRE Y APELLIDO, DOCUMENTO NACIONAL DE IDENTIGAD, CORREO ELECTRÓNICO Y **CONTRASE NA.** 

EL USUARIO ASUME LA TOTAL RESPONSABILIDAD POR EL USO DE LA/S CLAVE/S Y DESLINDA AL BANCO JE CUALQUIER RESPONSABILIDAD POR CUALQUIER TIPO DE OPERACIÓN. TRANSACCIÓN O PAGO EFECTUADO POR QUIEN CONOZCA LAIS OLAVEIS DE SEGURIDAD PARA ACCEDER Y OPERAR EL SERVICIO COMO ASÍ TAMBIÉN EXIME AL BANCO DE LAS CONSECUENCIAS QUE PUDIEREN DERIVARSE POR EL USO INAPROPIADO DE LAS CLAVES. EL USUARIO, SE OBUISA A NOTIFICAR FEHACIENTEMENTE AL BANCO CLIALQUER IRREGULARIDAD QUE DETECTE CON RELACIÓN A LA ADMINISTRACIÓN. USO Y/O CUSTODIA DE LAS CLAVES

4. EL USUARIO ES RESPONSABLE POR LOS DATOS QUE INGRESA EN EL SISTEMA, DESLINDANDO AL BANCO DE TODA RESPONSABILIDAD POR ERRORES COMETIDOS EN LA CARISA DE LOS MISMOS. DEBIENDO EN ESE CASO DIRIGIR SU RECLAMO A LA SEDE JUDICIAL CORRESPONDENTE.

5. LAS OPERACIONES QUE IMPLIQUEN PAGOS DE TASA DE JUSTICIA DE UN EXPEDIENTE O PAGOS DE OTRO TIPO QUE EL BANCO DETERMINE A SU CRITERIO HABILITAR EN EL FUTURO PARA ESTA OPERATORIA SE EFECTUARIAN INGRESIANDO LOS DATOS DE LA TARJETA DE DÉBITO DEL USUARIO EFECTUANDO LOS PASOS INDICADOS POR EL SISTEMA.

6. LAS OPERACIONES REALIZADAS POR EL USUARIO SE JUZGARÁN VÁLIOAS SIEMPRE OUE SE HAYAN REALIZADO A TRAVÉS DEL / LOS USUARIOS ASIGNADOS. CONSIDERÁNDOSE QUE HAN SIDO CURSADAS POR PERSONAS AUTORIZADAS AL EFECTO. QUEDANDO EL BANCO INDEFECTIBLEMENTE AUTORIZADO PARA QUE FROCEDA COMO CONSECUENCIA DE LAS MISMAS. PARA ESTAS OPERACIONES LA UTILIZACIÓN DEL REGISTRO DE INGRESO DE USUARIO Y CLAVE NECESARIOS SUPURA A TODOS SUS EFECTOS LA FRIMA **AUTOGRAFA** 

7 EL BANCO NO ASUME NINGUNA RESPONSABILIDAD POR INCONVENIENTES QUE EL USUARIO TUVIERI

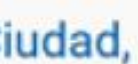

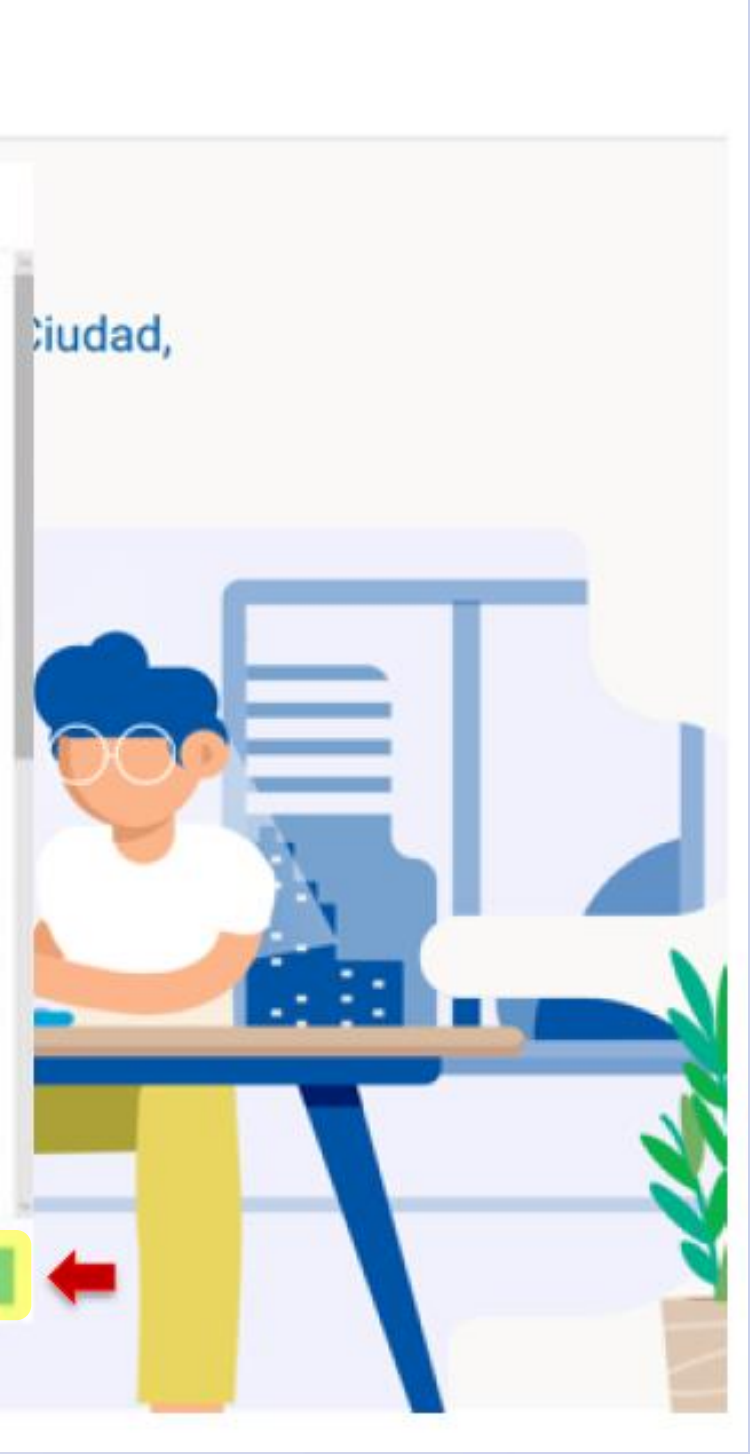

# Plataforma de Pagos Judiciales Recuperación y modificación de contraseña

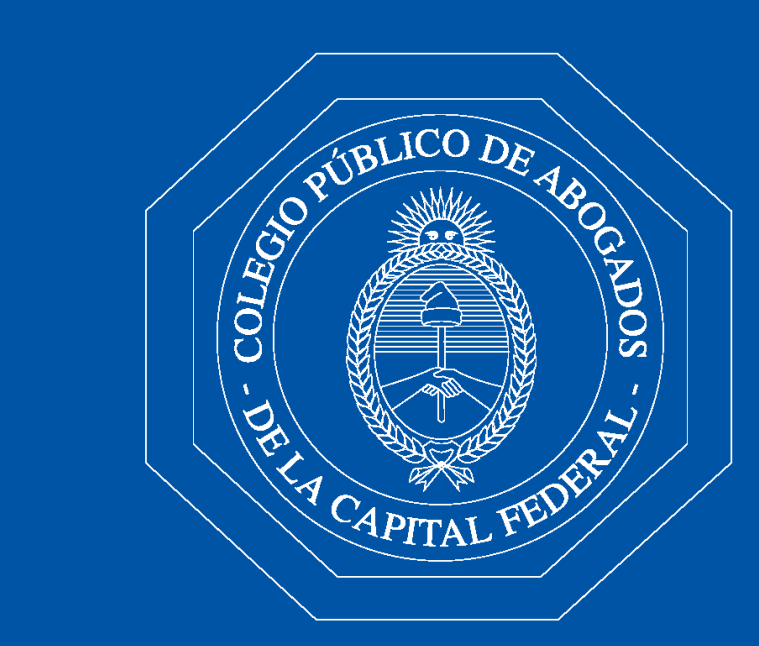

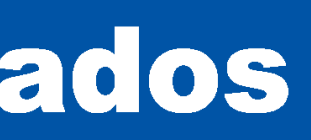

### Recuperación de contraseña/usuario

- Hace click en el botón "Recuperar mi 1. contraseña o usuario".
- 2. Completá el e-mail que ingresaste al momento de registrarte como usuario.

Podrás recuperar tu contraseña olvidada a través de un vínculo que recibirás en tu e-mail.

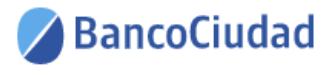

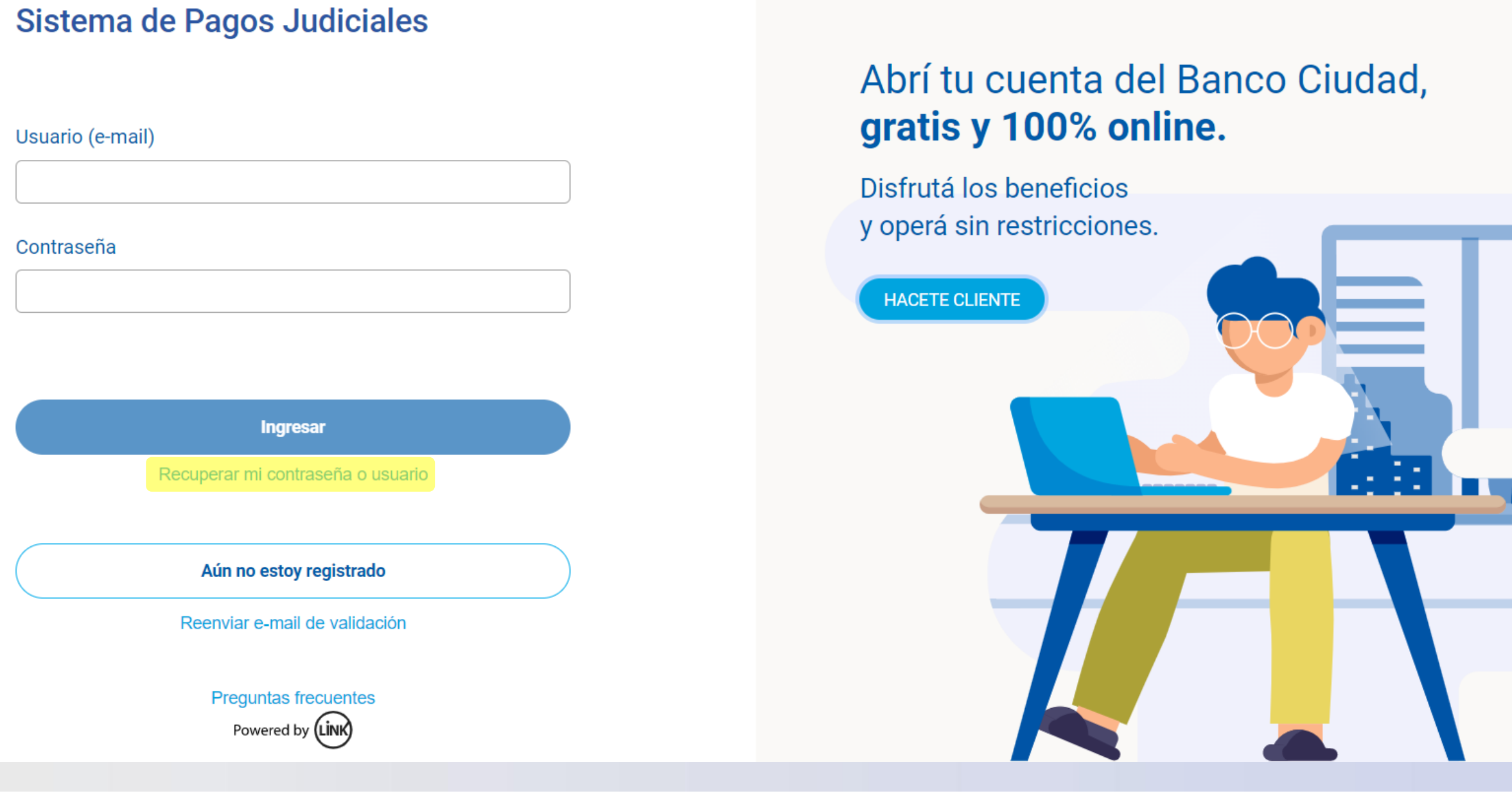

BancoCiudad

Sistema de Pagos Judiciales

### Recupero de contraseña

Si olvidaste tu contraseña o tu usuario se encuentra bloqueado, ingresá tu e-mail y te enviaremos un correo para que puedas crear una contraseña nueva.

#### E-mail

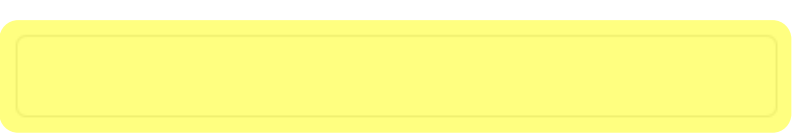

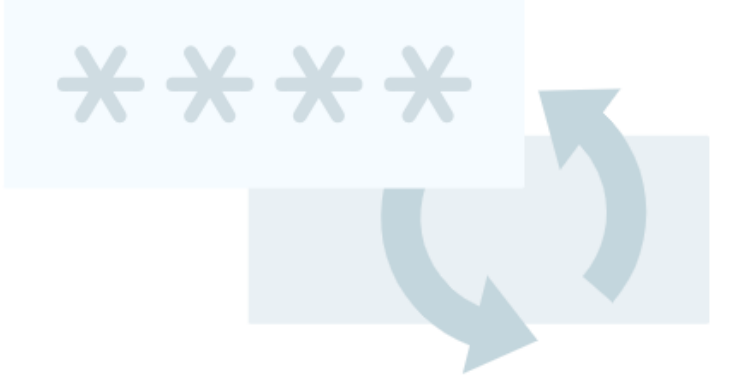

**Cancelar** 

**Enviar e-mail** 

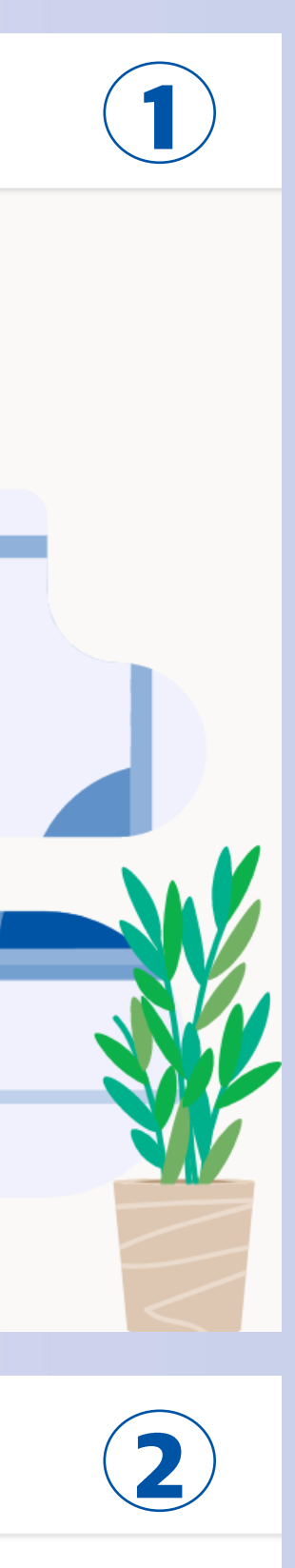

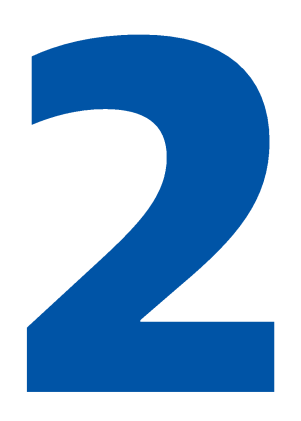

### Recuperación de contraseña/usuario

Una vez seguido el vínculo recibido por correo electrónico, el sistema te solicitará que ingreses una nueva contraseña, que la repitas y así quedará restablecida.

### **iListo!**

Ya poder utilizar el Sistema de Pagos Judiciales.

### Sistema de pagos Judiciales

#### Cambio de contraseña

Lisuario (mail):

garcia@gmail.com

Nueva contraseña:

*BREEZERE* 

be tener entre 8 y 16 caracteres, y debe incluir una mi

Repetir contrasefia:

**ARTHUR** 

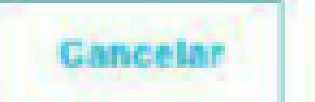

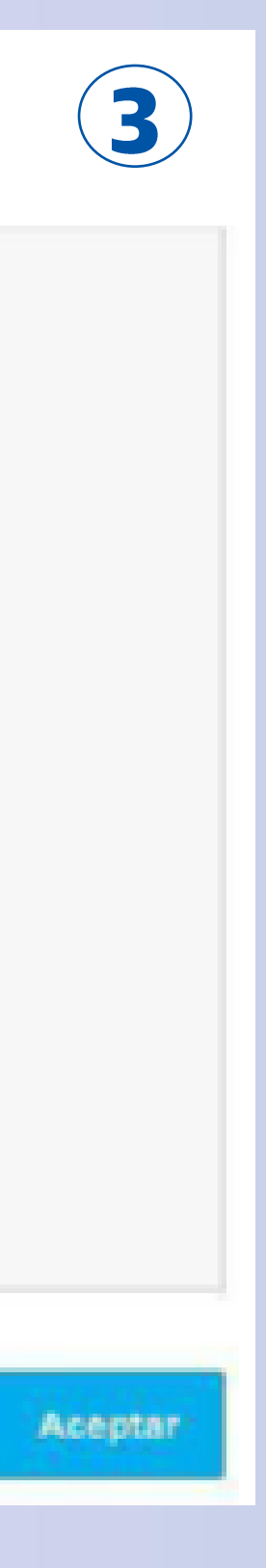

B

### **Modificación de contraseña**

Desde el menú desplegable en la esquina superior derecha de la pantalla, podrás cambiar tu contraseña en caso que lo desees. Tendrás que completar un formulario con tu contraseña actual, la nueva contraseña y repetir la nueva. Al Aceptar el formulario la contraseña quedará restablecida.

### **iListo!**

Tu contraseña fue modificada.

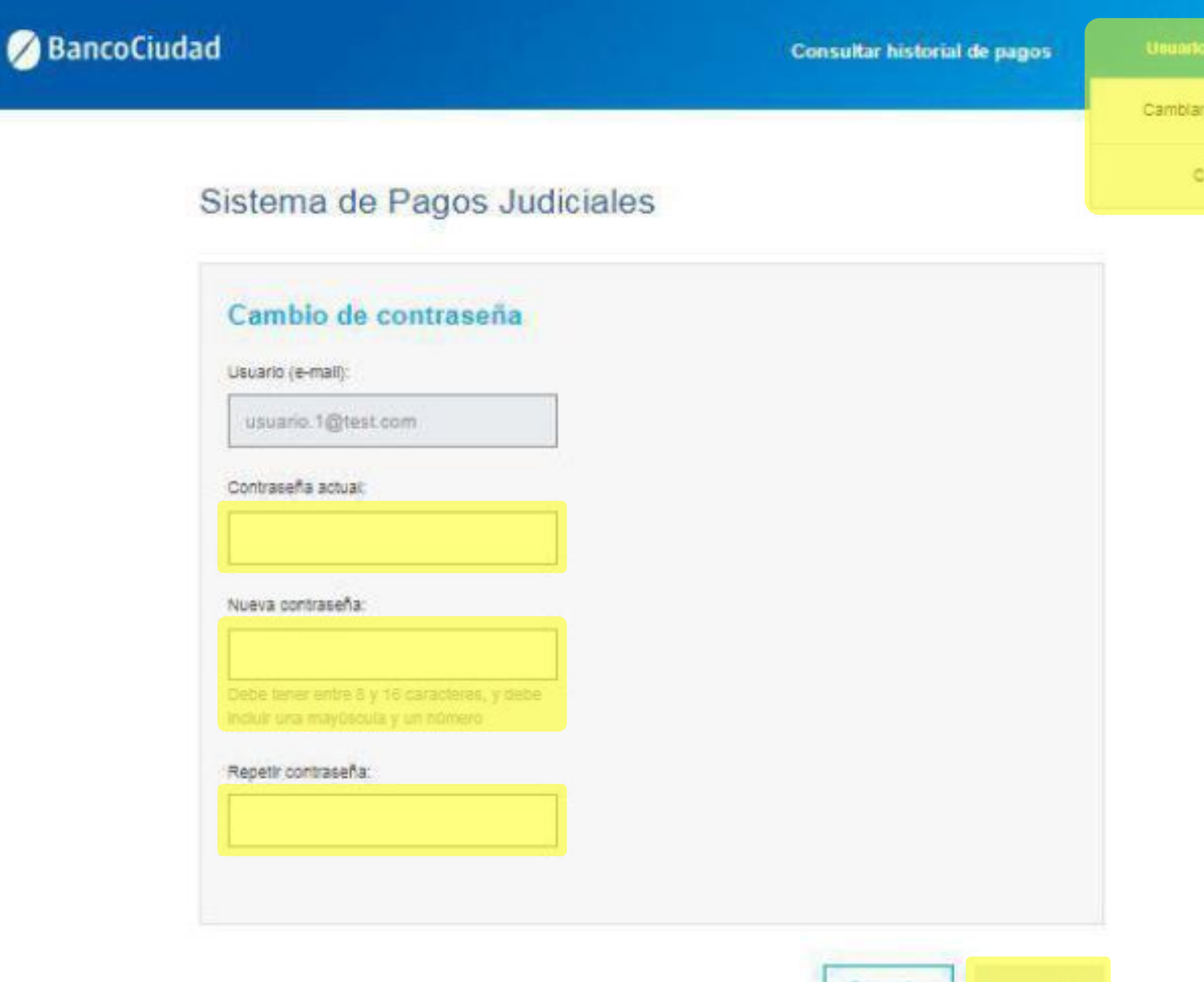

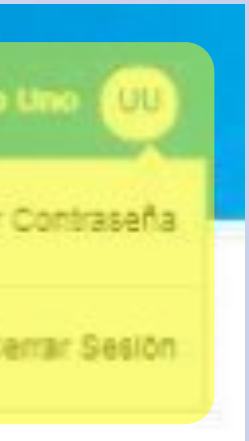

Cancelar

# Plataforma de Pagos Judiciales Apertura de Caja de Ahorro en Banco Ciudad

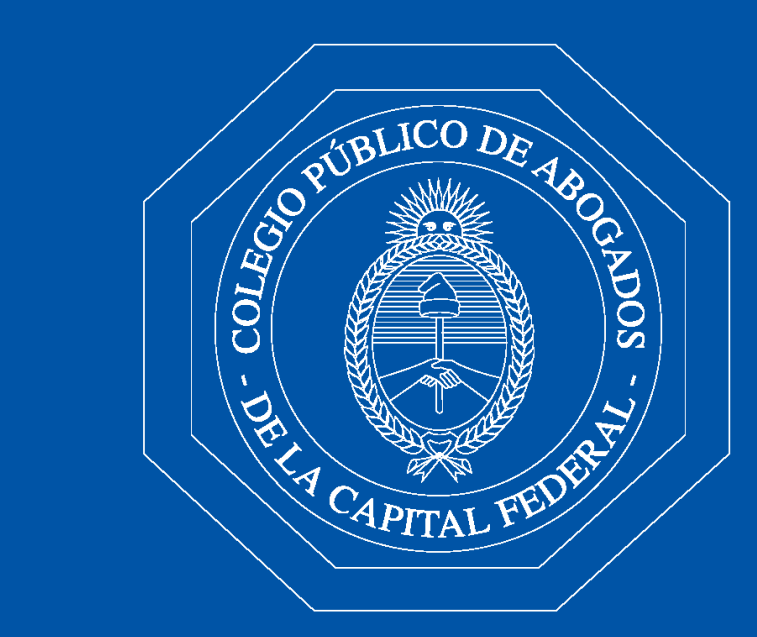

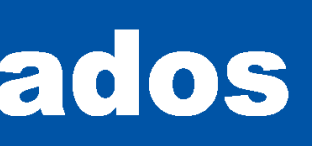

### Apertura de Caja de Ahorro en Banco Ciudad

En caso que no poseas una caja de ahorro vigente en el Banco Ciudad para operar y desees abrir una, presioná el botón "Hacete cliente".

#### BancoCiudad

#### Sistema de Pagos Judiciales

# Usuario (e-mail) Contraseña **Ingresar**

Recuperar mi contraseña o usuario

#### Aún no estoy registrado

Reenviar e-mail de validación

#### **Preguntas frecuentes**

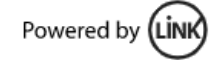

#### Abrí tu cuenta del Banco Ciudad, gratis y 100% online.

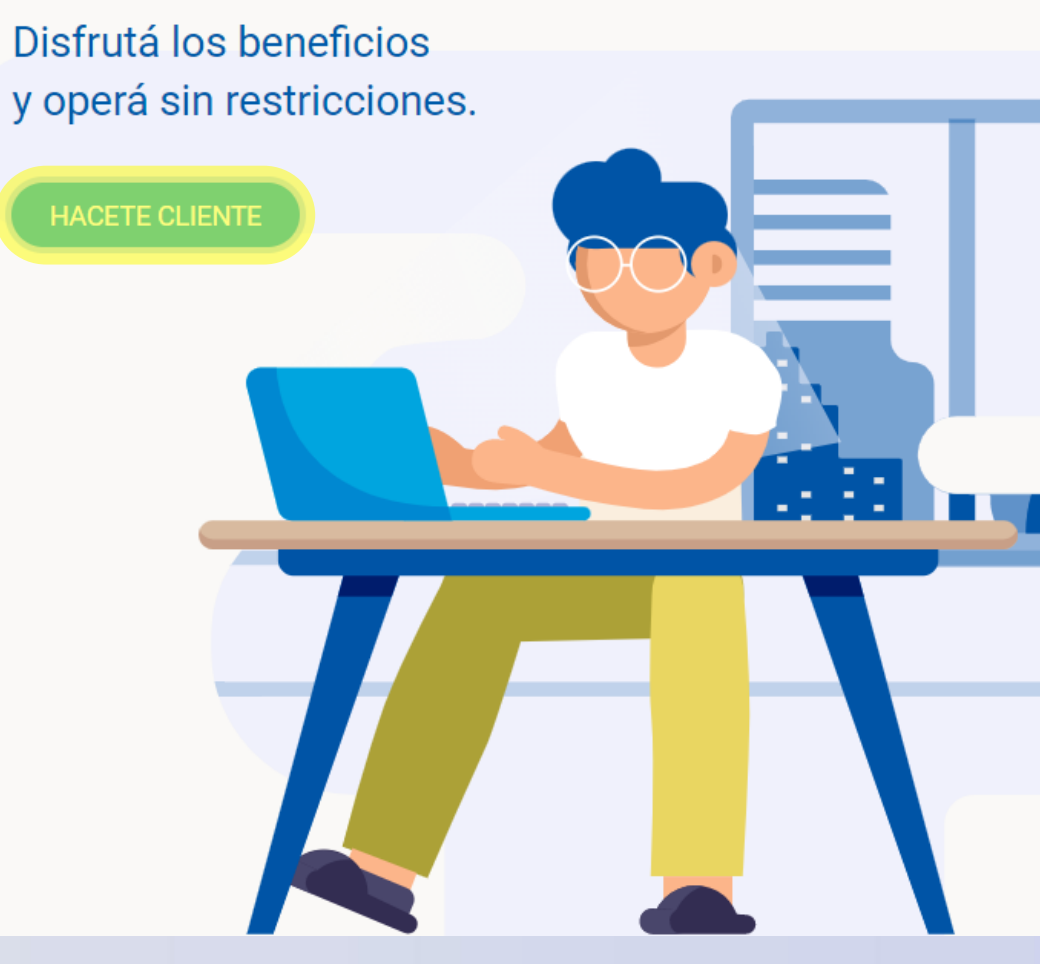

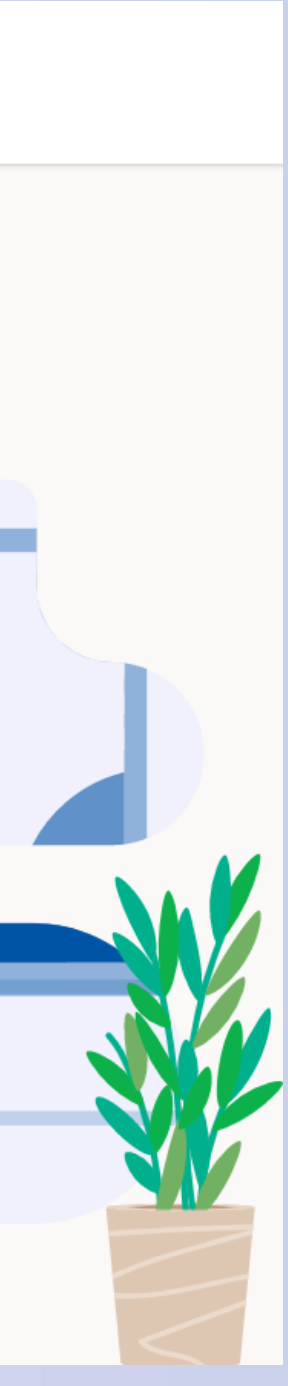

Apertura de Caja de Ahorro en Banco Ciudad Accederás al código QR que podrás escanear con tu celular, el cual te indicará los pasos para realizar la gestión de apertura de tu caja de ahorro, que incluye la impresión y envío de una tarjeta de débito del Banco Ciudad.

### Listo!

Con la apertura de la caja de ahorro podrás acceder a los beneficios que el Banco Ciudad te brinda.

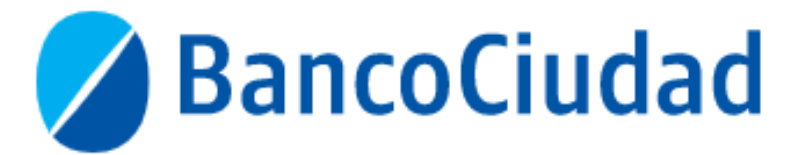

#### Abrí tu cuenta gratis siguiendo estos pasos:

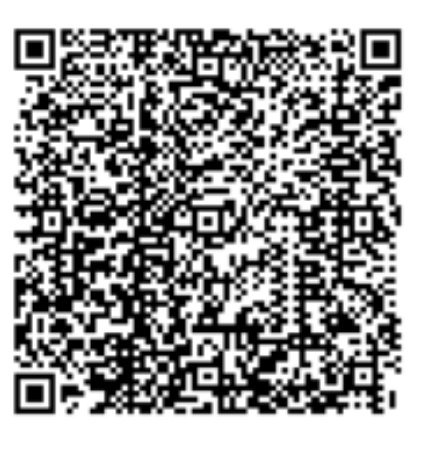

#### Escaneá el QR con tu celular.

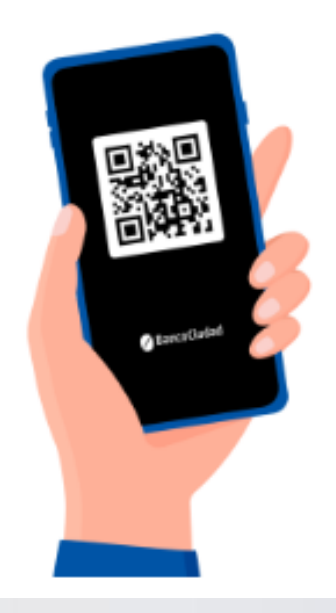

Tené a mano tu DNI y preparate para una selfie.

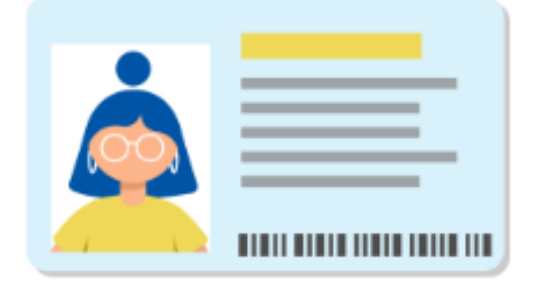

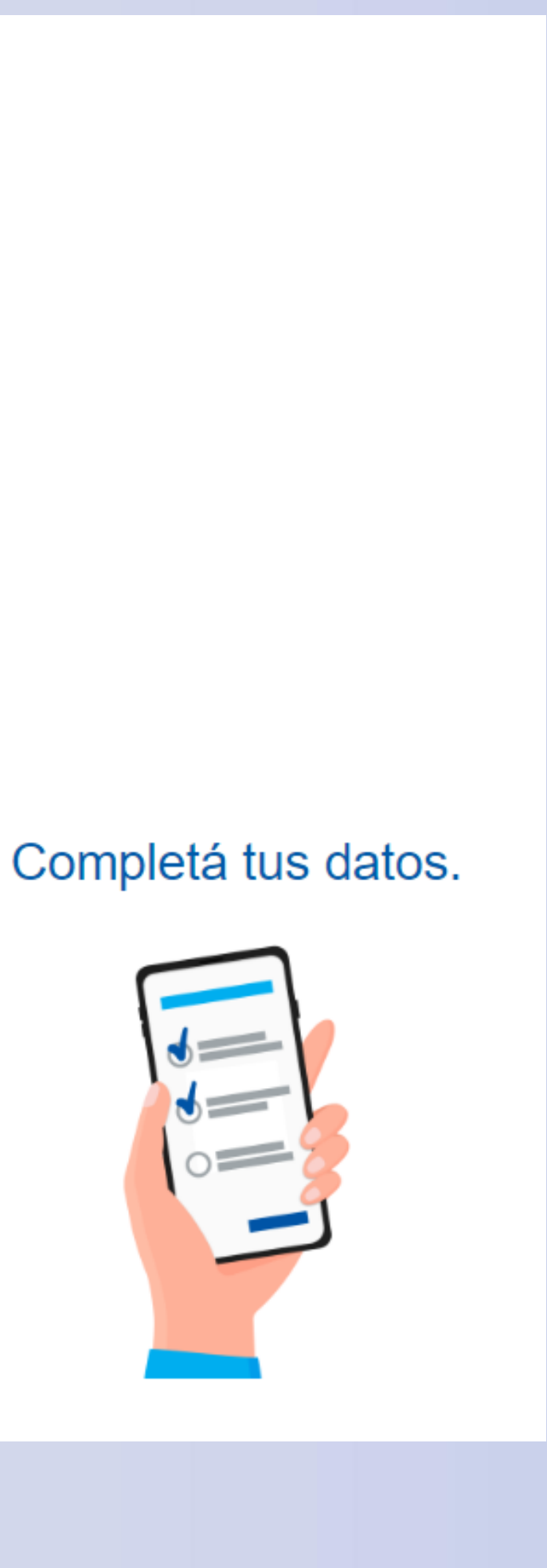

# Plataforma de Pagos Judiciales Pago de Bono de Derecho Fijo - C.P.A.C.F. con tarjeta de débito

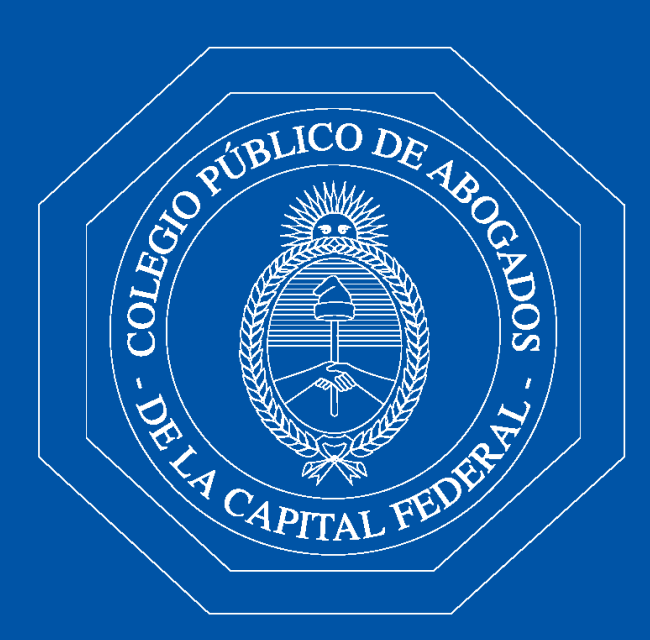

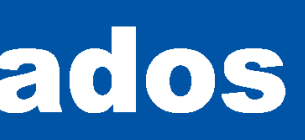

### PAGO DE BONO DE DERECHO FIJO (LEY 23.187) - C.P.A.C.F. - CARÁCTERÍSTICAS

- Importante: Efectuar el pago del Bono de Derecho Fijo (Ley 23.187) CPACF, a través de la Plataforma de Pagos Judiciales, tiene la ventaja de que el pago se acredita automáticamente en el expediente de la causa y queda registrado en el "Sistema de Gestión Judicial de la Corte Suprema de Justicia de la Nación", sin necesidad de presentar ningún escrito para acreditar su cumplimiento.
- Podrán efectuar los pagos de bonos del C.P.A.C.F, usuarios matriculados en el C.P.A.C.F, como así también un  $\bullet$ tercero ingresando el CUIT/CUIL del matriculado. En ambos casos los usuarios deberán estar registrados y activos en la Plataforma de Pagos Judiciales. La Plataforma validará que el CUIL ingresado sea de un abogado designado y registrado.
- $\bullet$ proceso, la identificación del usuario pagador.
- Al momento de consultar los pagos realizados, tanto el usuario pagador, así como también el abogado designado  $\bullet$ sobre quien se realizó el pago, podrán visualizar los comprobantes, para ello cada uno deberá ingresar con sus usuarios y claves a la plataforma, a fin de visualizar los comprobantes de pago en el ítem "Historial de Pagos".
- Ambos podrán efectuar la descarga o impresión del comprobante de pago.  $\bullet$

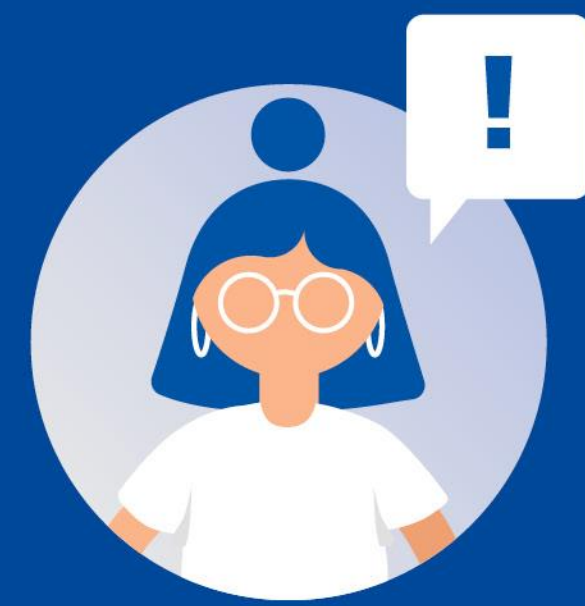

### Una vez realizado el pago, la plataforma almacenará como dato adicional a los que se guardan en el

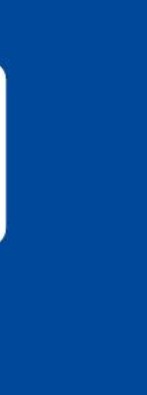

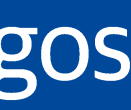

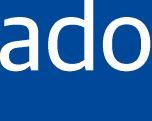

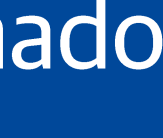

- En el Menú Principal seleccioná "Pagos  $1<sub>1</sub>$ **CPACF".**
- 2. Hacé click en "Bonos", ingresá el CUIT/CUIL del Abogado que se encuentre Registrado y Activo y luego seleccioná "Buscar".

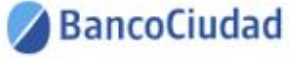

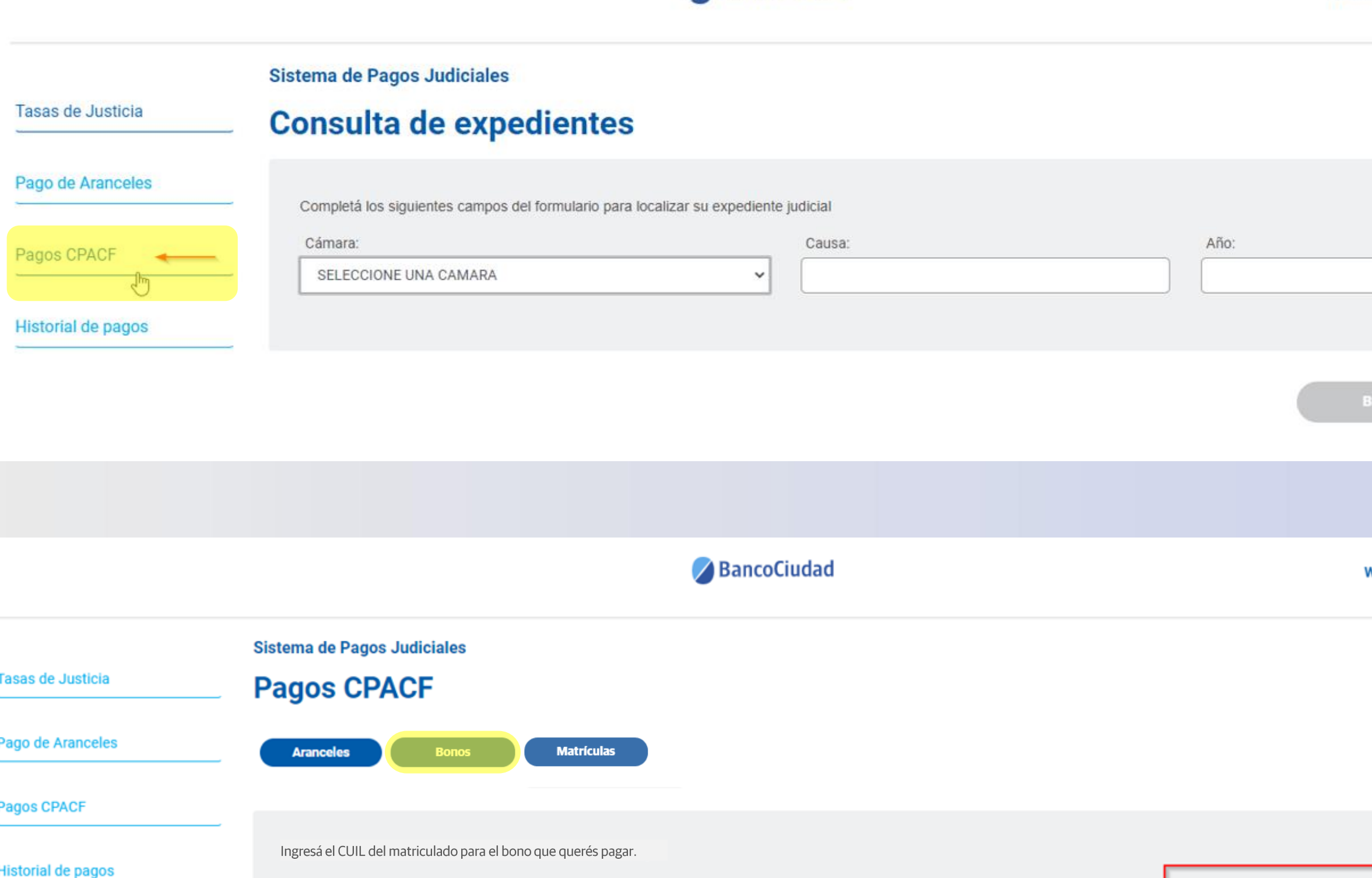

**CUIL:** 

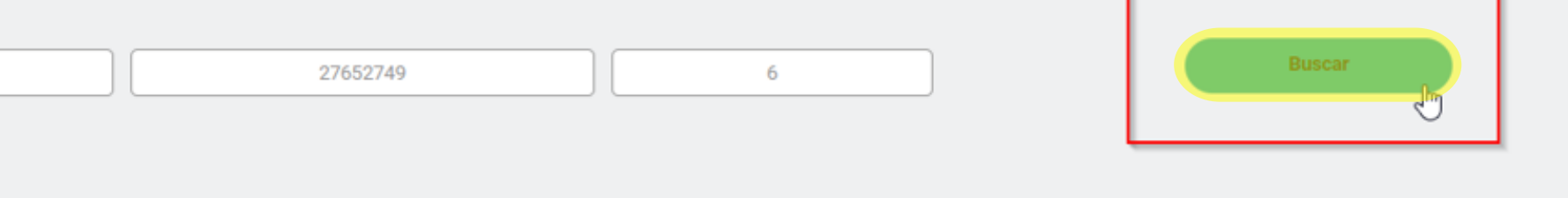

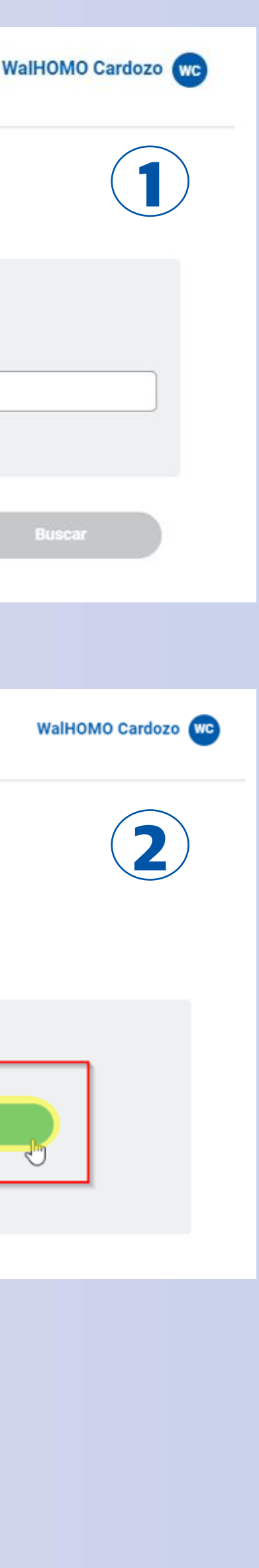

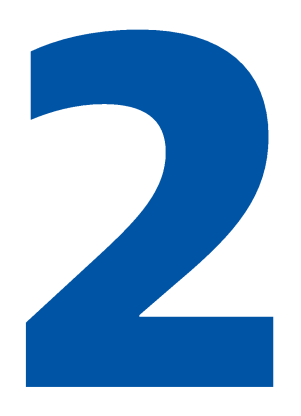

- 3. En la pantalla siguiente ingresá los datos de la Cámara, Causa y Año del pago del Bono a efectuar y hacé click en el botón "Buscar".
- 4. En caso de que los datos sean correctos, se presentará la opción de efectuar el pago del Bono. Verificá los mismos y presioná el botón "Iniciar Pago".

#### **BancoCiudad**

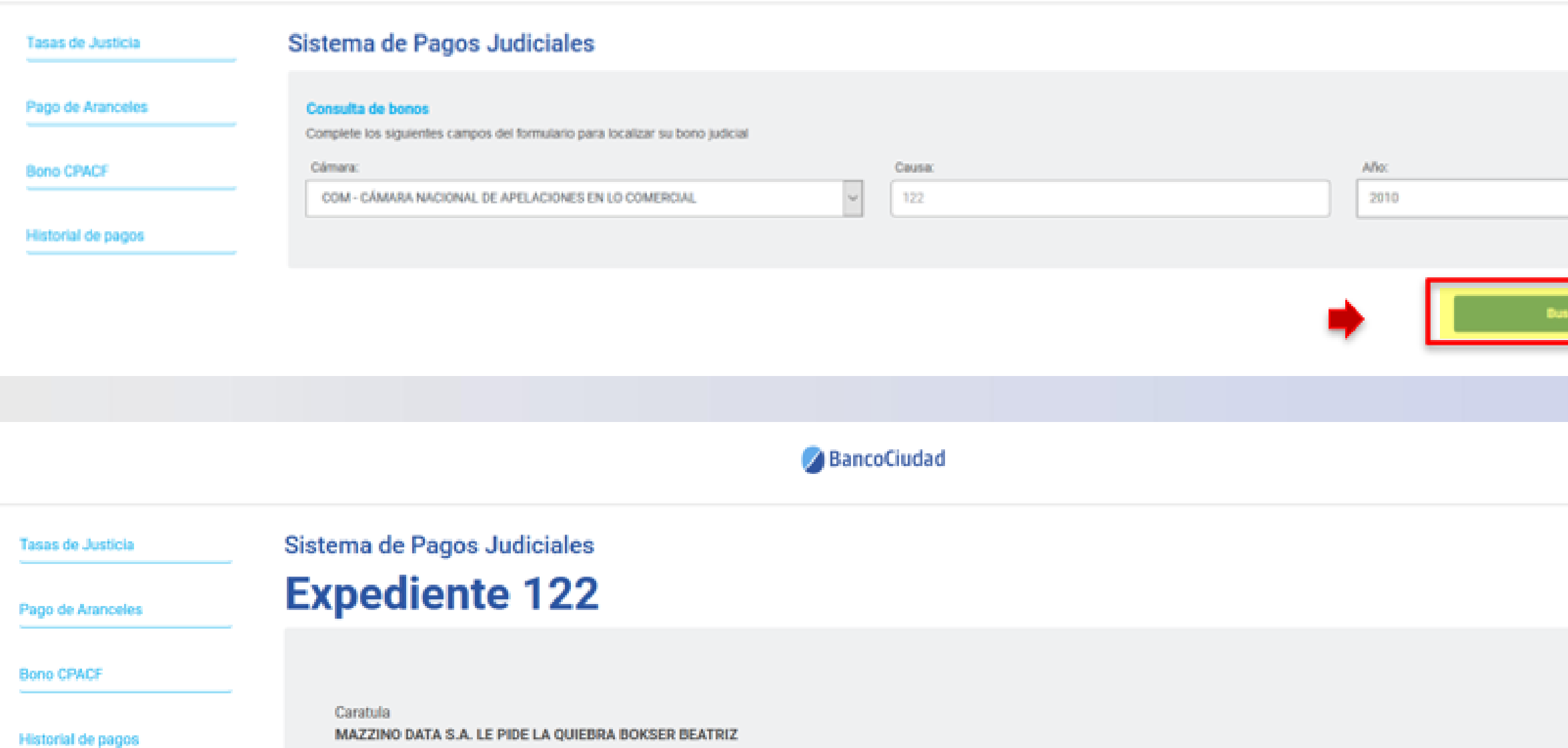

MAZZINO DATA S.A. LE PIDE LA QUIEBRA BOKSER BEATRI

-Año: 2010 Cámara: COM

Fecha de asignación 2010

Juzgado asignado: JUZGADO COMERCIAL 13 - SECRETARIA Nº 25

mporte a abonar

Valor vigente del Bono

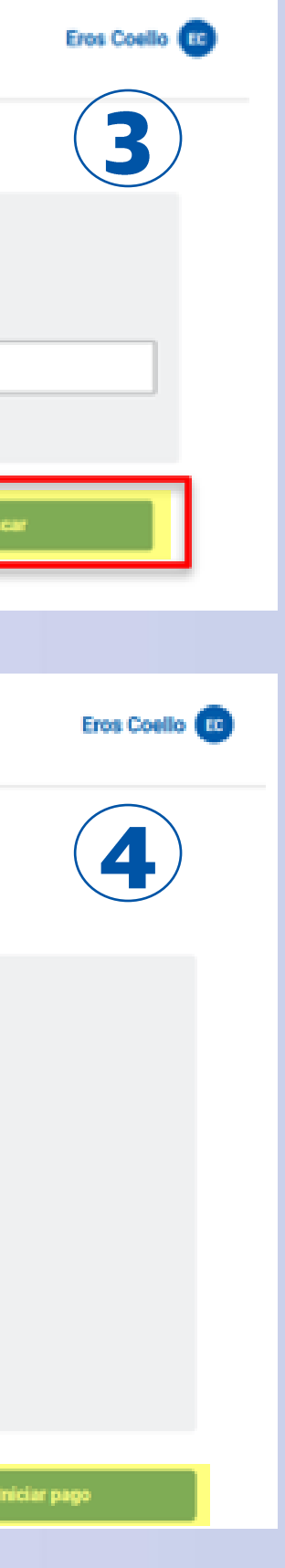

5. Luego seleccioná "Pago con Tarjeta de débito".

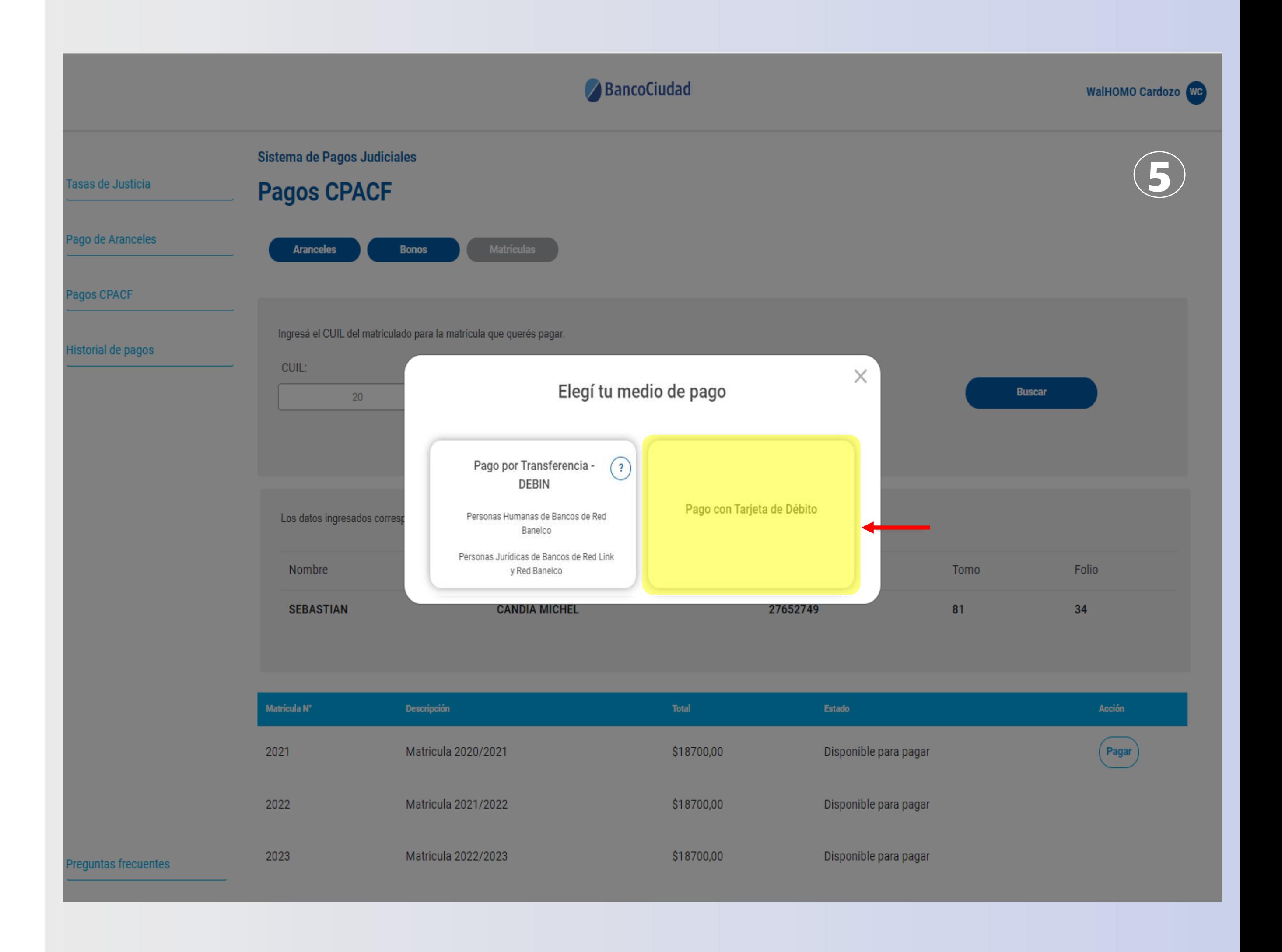

- 6. Seleccioná la tarjeta de débito con la cual efectuarás el pago y luego presioná "Aceptar".
- 7. Completá los datos del titular que pagará y de la tarjeta de débito que se utilizará para la transacción. Verificá los datos del pago del Bono a efectuar. En caso de ser correctos hace click en "Aceptar", de lo contrario podrás "Cancelar" el pago.

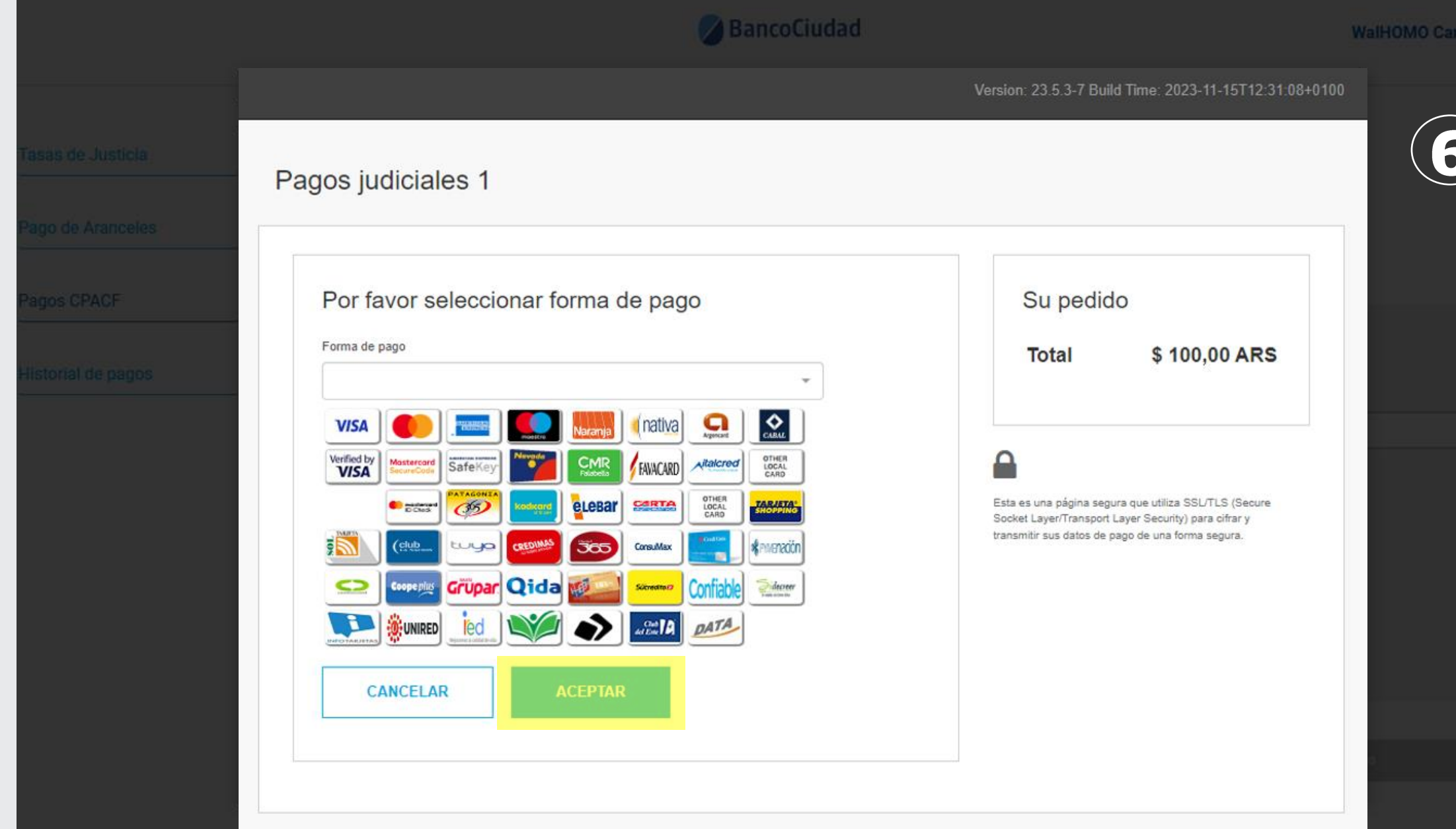

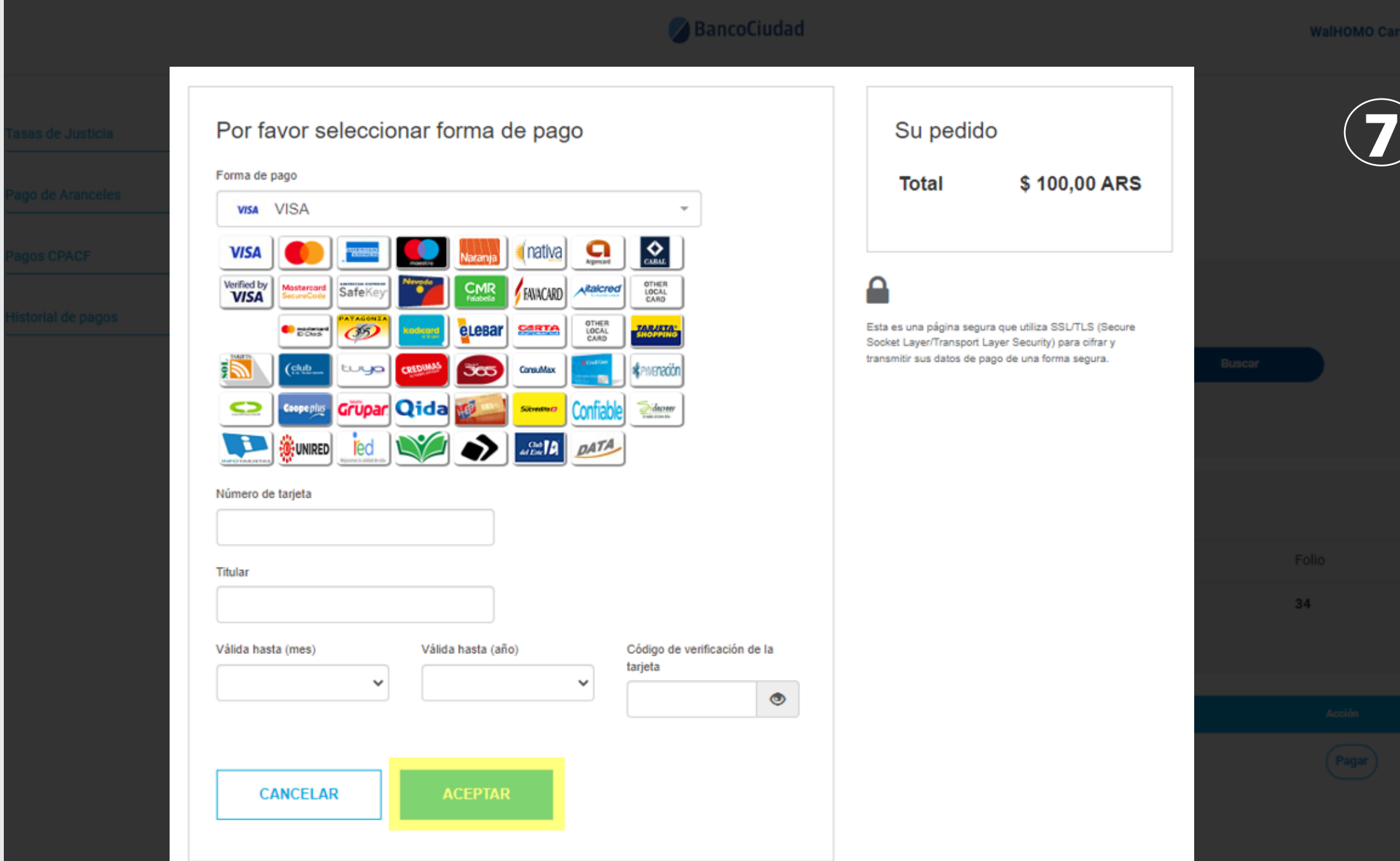

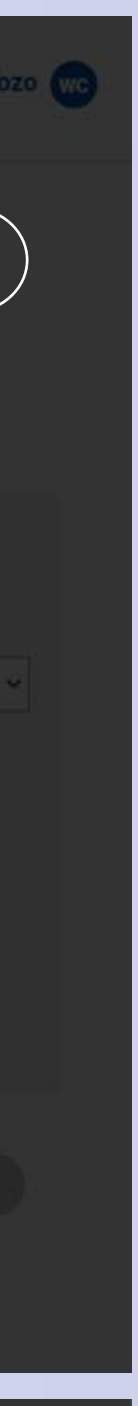

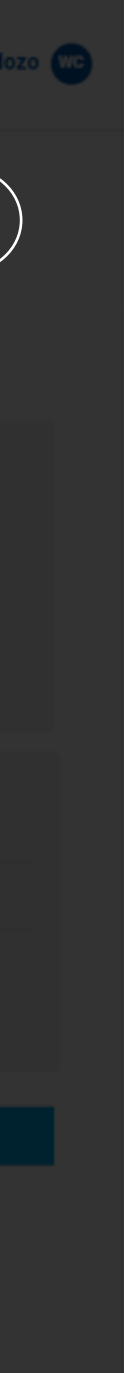

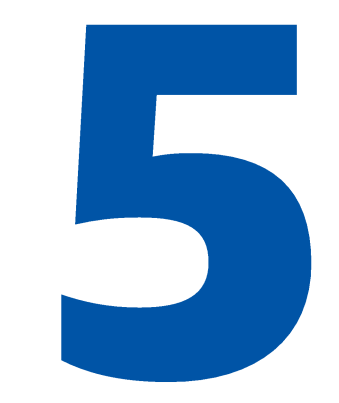

### **iListo!**

8. Te aparecerá la siguiente ventana con la confirmación del pago efectuado. Se recomienda imprimir esta página como confirmación de su orden de pago.

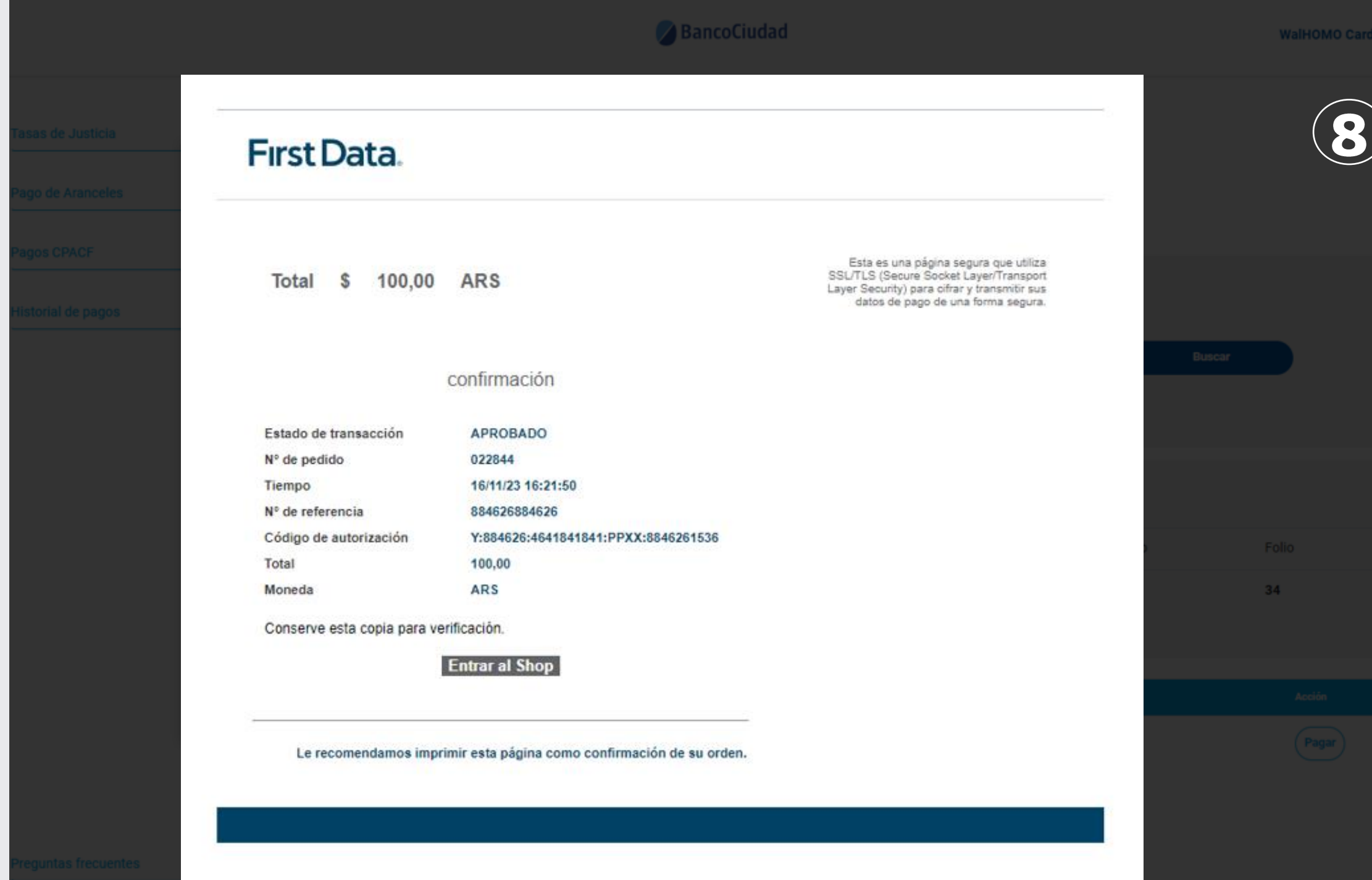

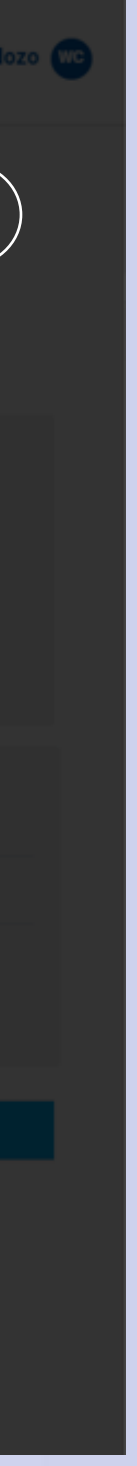

# 6

Pago Bono CPACF con Tarjeta de débito En la siguiente pantalla, presioná el botón del "Comprobante de Pago" para descargar el comprobante de pago del Bono - C.P.A.C.F.

También al hacer click en el vínculo "**Historial de** Pagos" que se encuentra en la barra de menú del sistema, podrás visualizar, en un listado ordenado por fecha, todos los pagos realizados históricamente en la Plataforma de Pagos Judiciales.

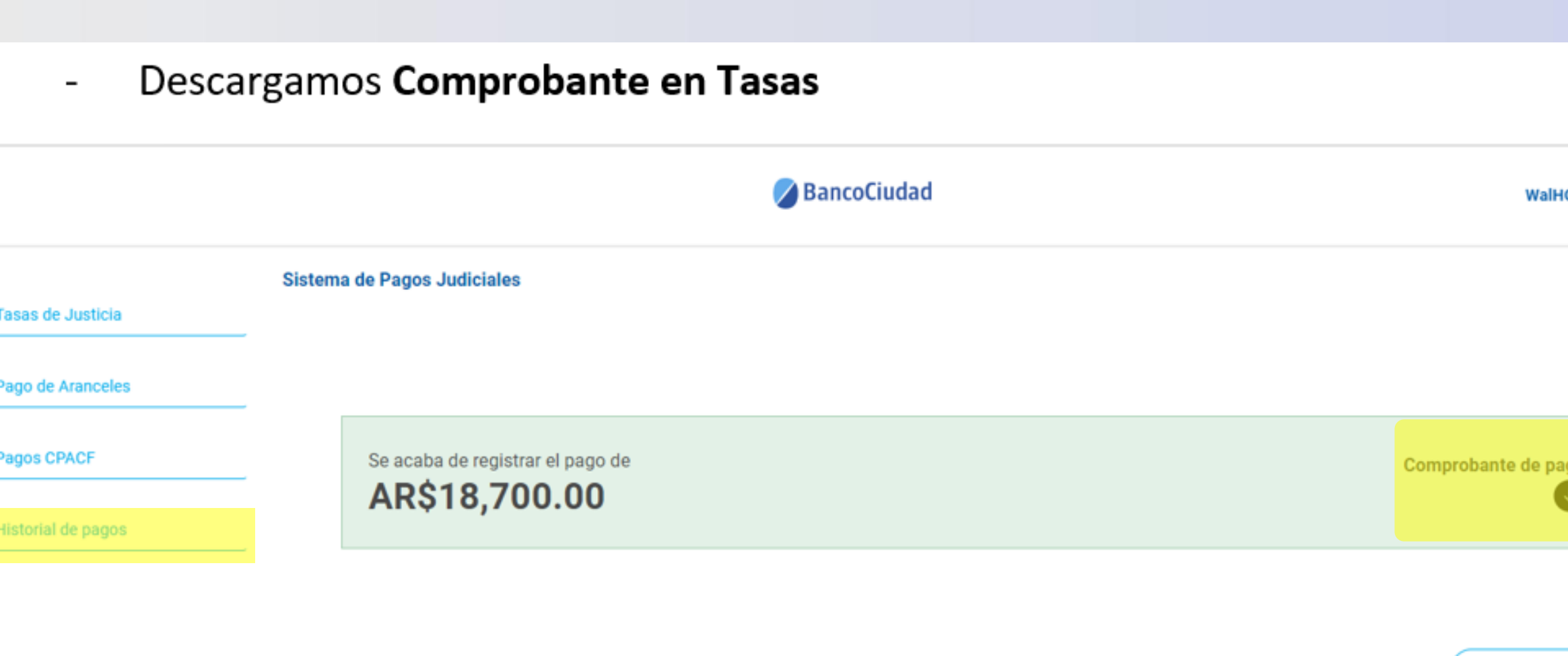

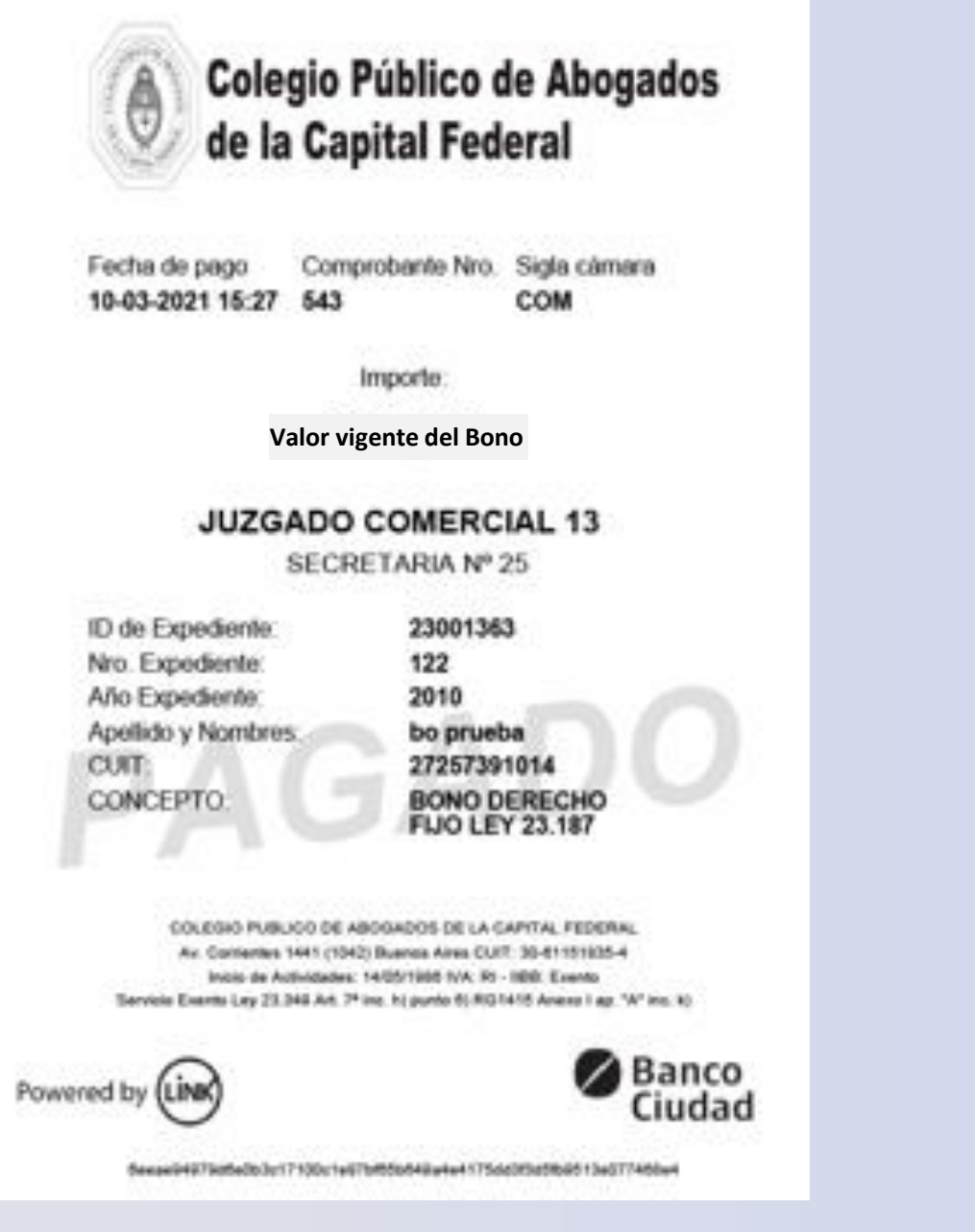

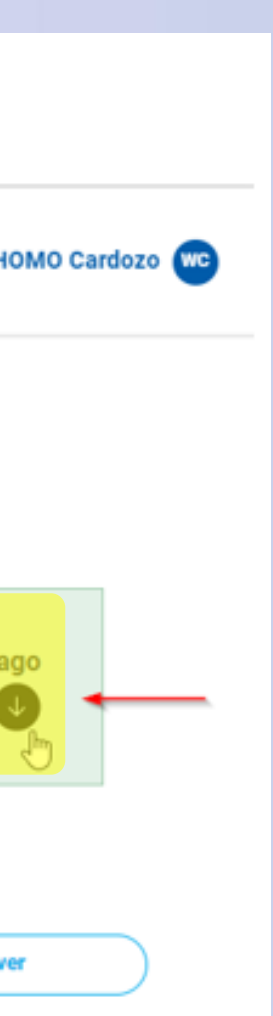

# Plataforma de Pagos Judiciales Pago de Bono de Derecho Fijo - C.P.A.C.F. por Debín Cuentas: Asociación / Listado / Edición / Eliminación

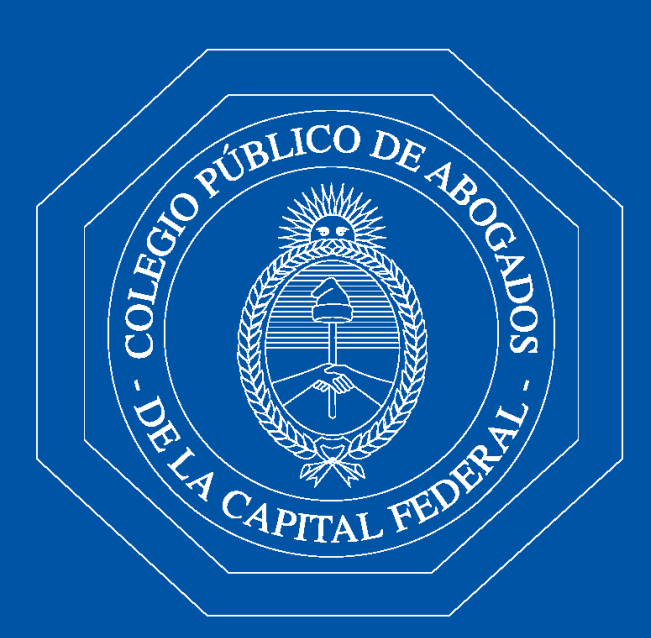

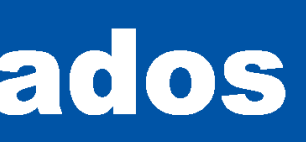

### **Debín - Asociación / Listado de cuentas** Para efectuar la solicitud de un **DEBÍN**, en primer término deberás asociar una cuenta.

- En el menú superior derecho tendrás que 1. seleccionar la opción "Cuentas Asociadas"
- 2. Luego presioná el botón "Agregar Cuenta".
- 3. En el menú "Cuentas Asociadas" se listarán las cuentas que agregues.

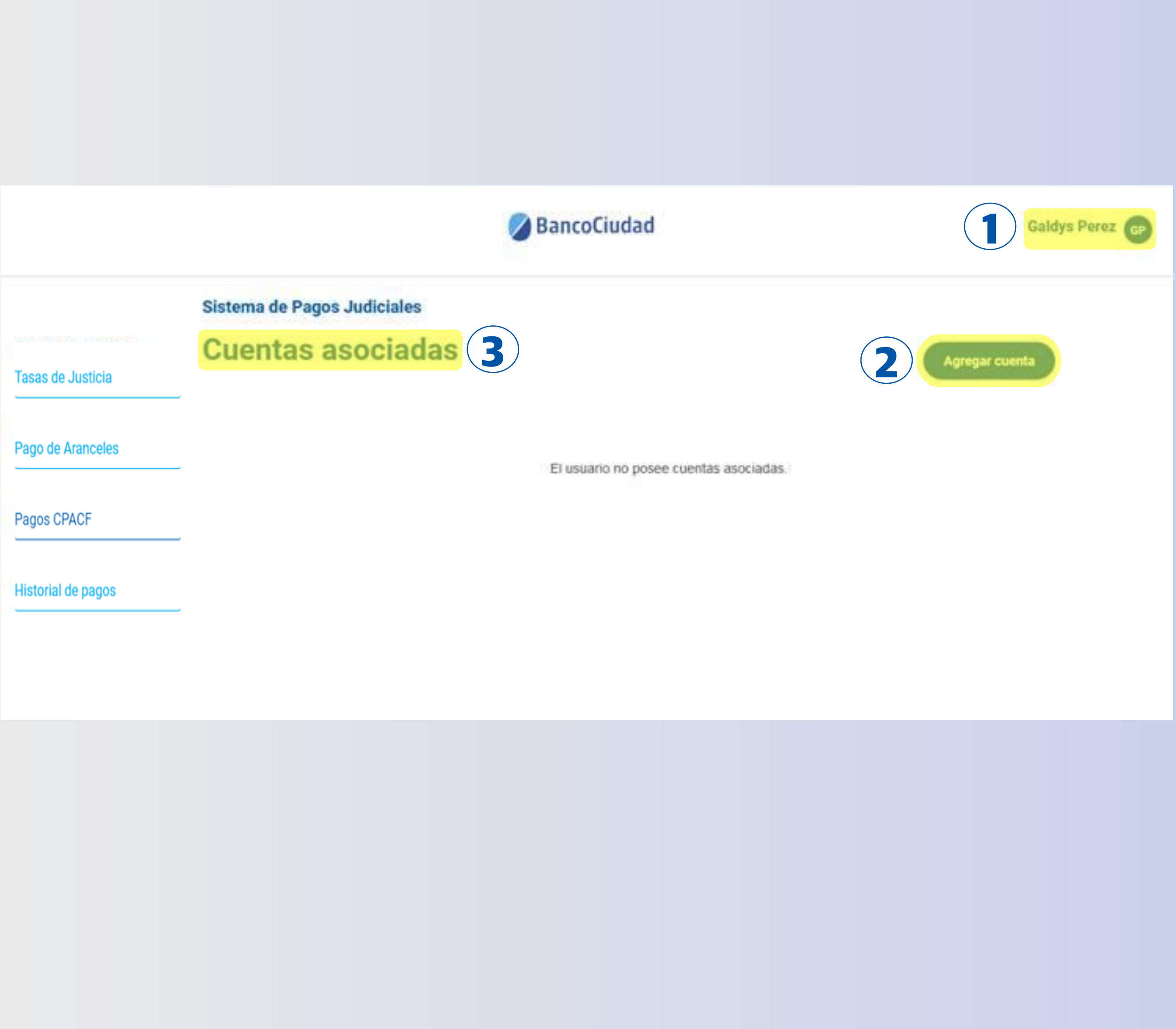

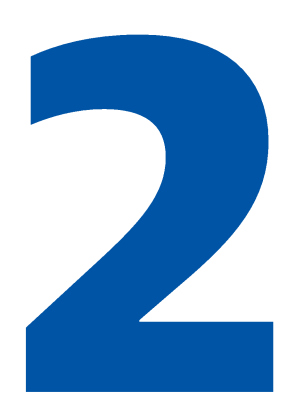

### **Debín - Asociación / Listado de cuentas**

Al presionar el botón "Agregar Cuenta", se abrirá un formulario para que completes los datos de la cuenta a asociar:

- CBU/CVU o ALIAS - CUIT/ CUIL/CDI - Razón social / Nombre y Apellido

Una vez, completados los datos del formulario presioná el botón "Guardar".

### BancoCiudad

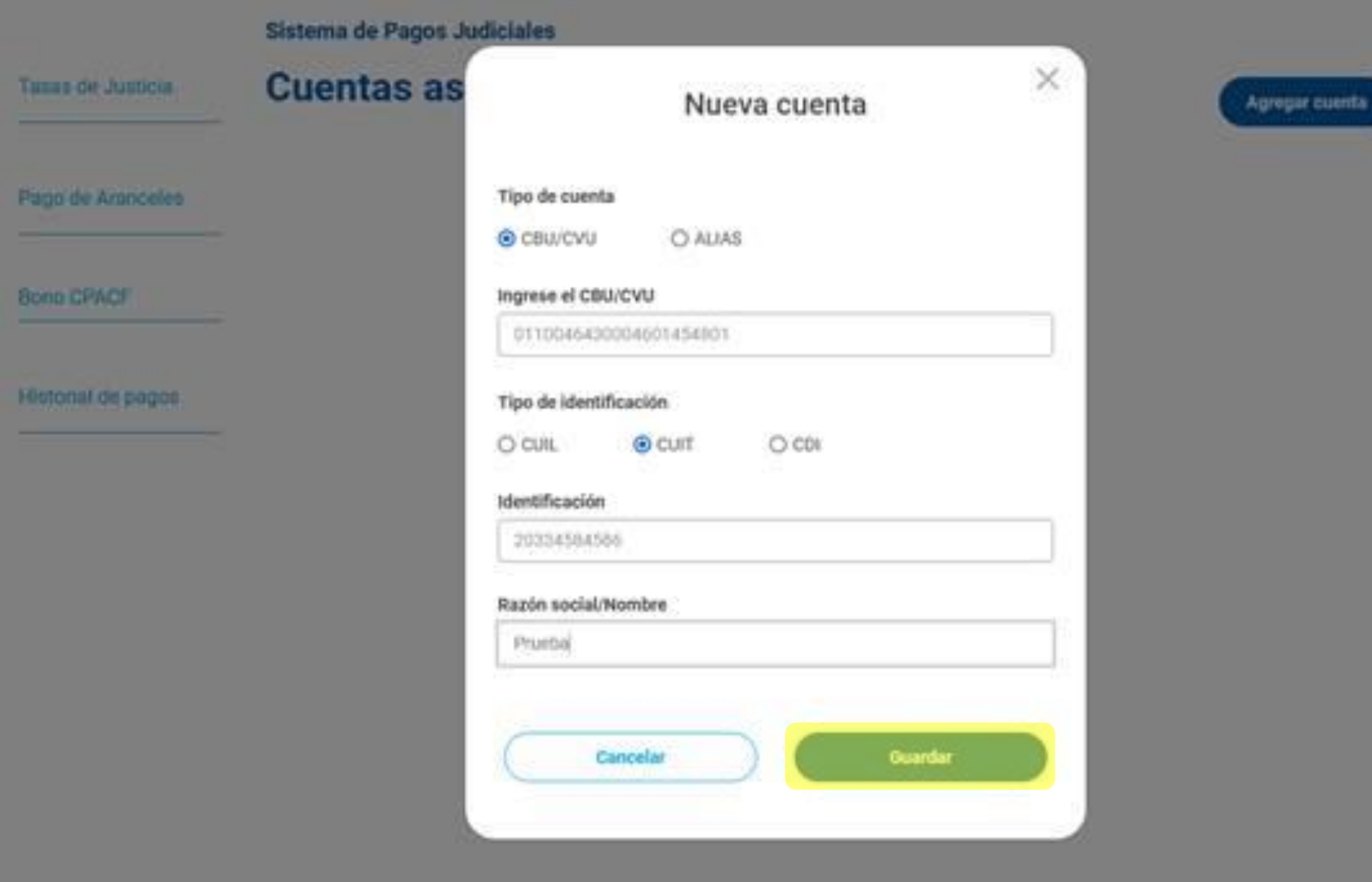

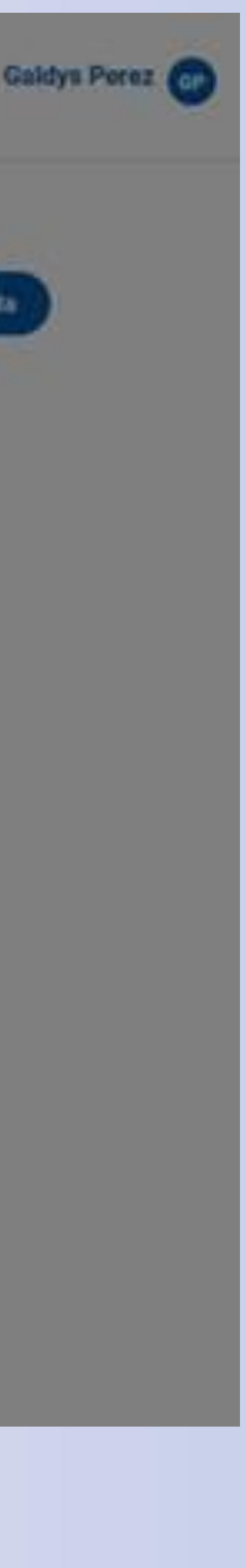

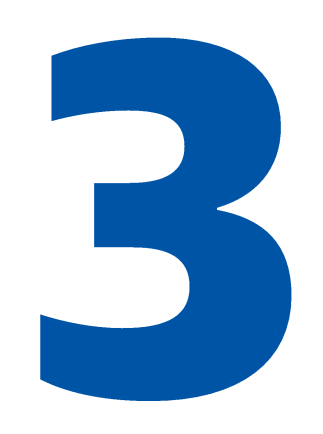

### **Debín - Asociación / Listado de cuentas**

En la pantalla siguiente, el sistema te mostrará un mensaje de éxito o error según sea el caso.

### **iListo!**

En caso que la cuenta se guarde correctamente, en la pantalla principal, se actualizará el listado de cuentas asociadas, indicando la nueva cuenta listada.

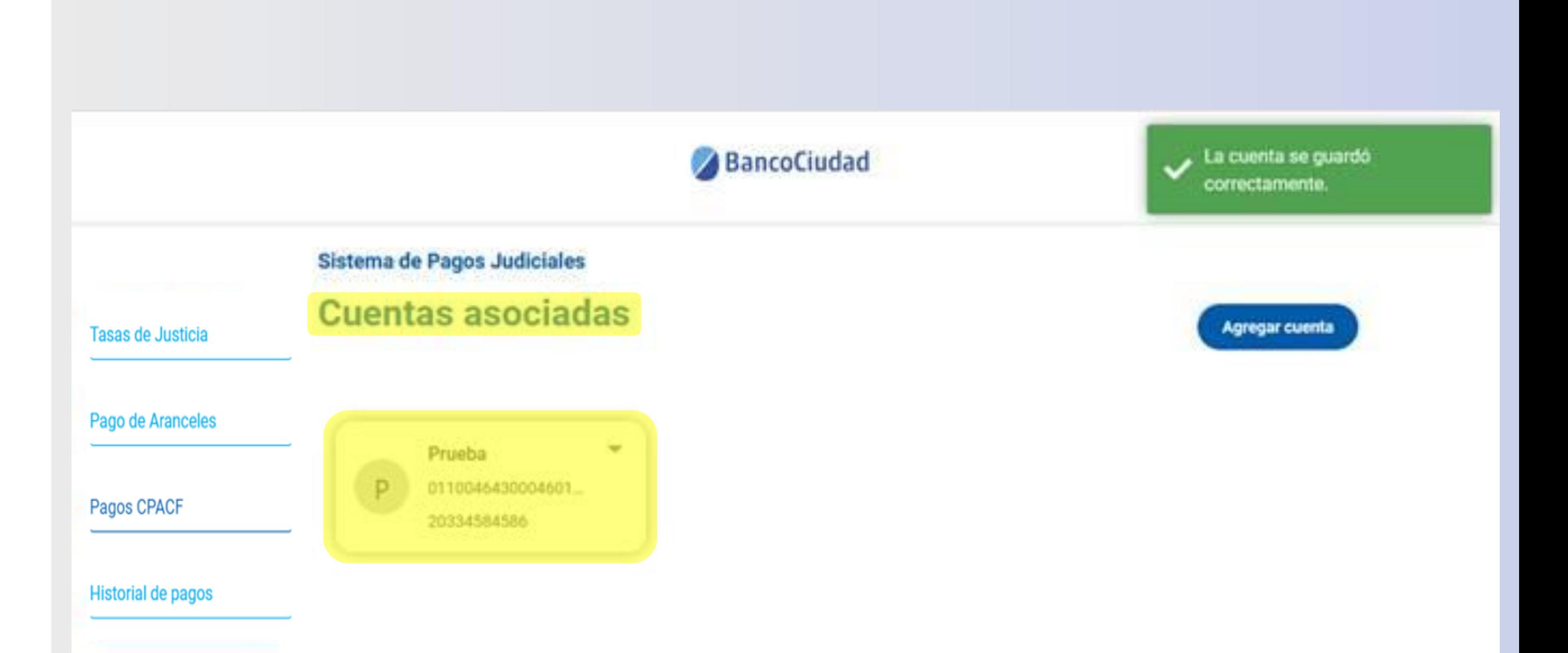

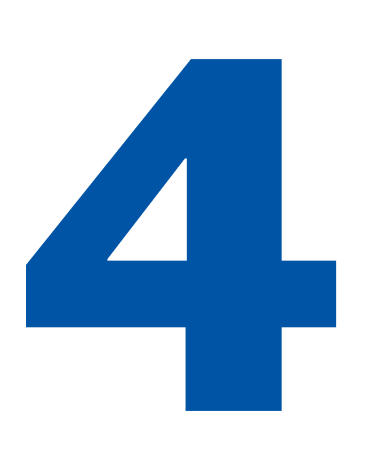

**Debín - Edición / Eliminación de cuentas** Para editar o eliminar una cuenta ya asociada/listada, deberás presionar el botón (flecha desplegable) de la cuenta que desees y hacer clic en la opción "Editar cuenta" o "Eliminar cuenta".

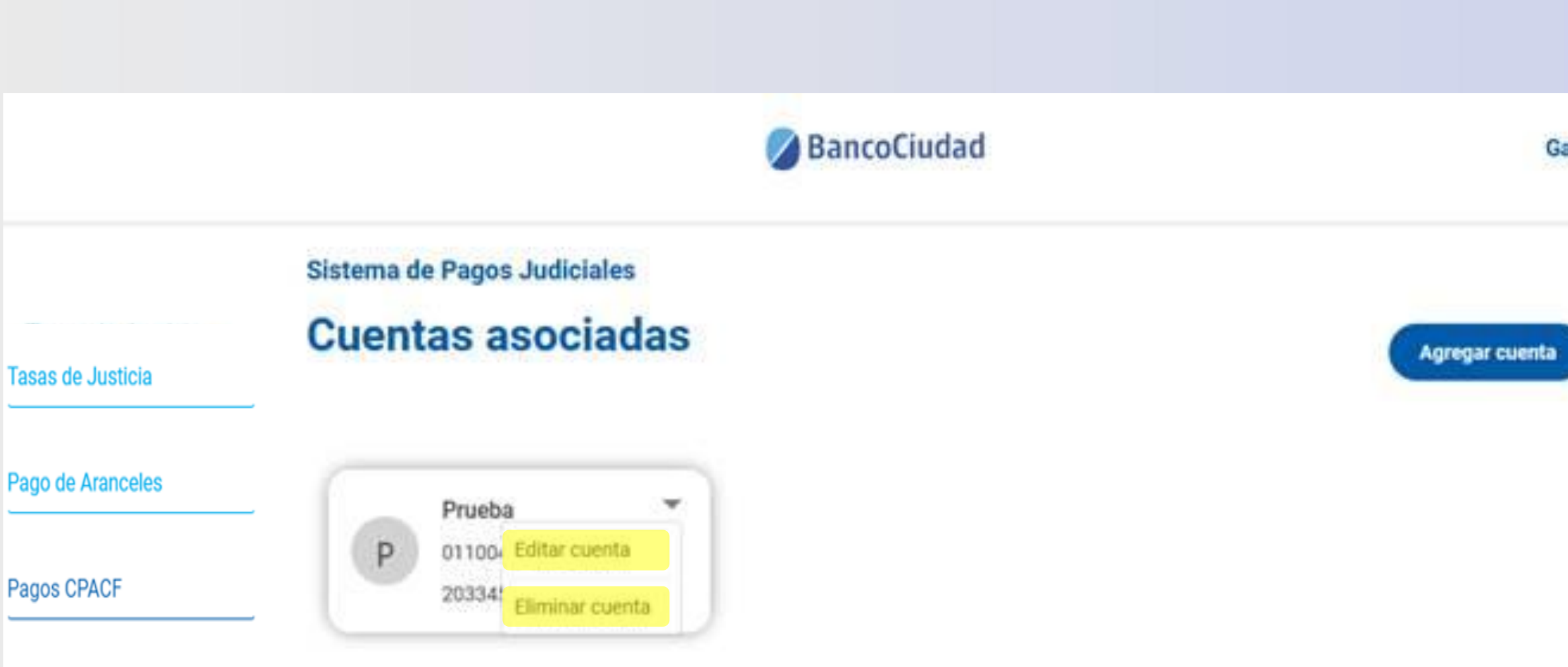

**Historial de pagos** 

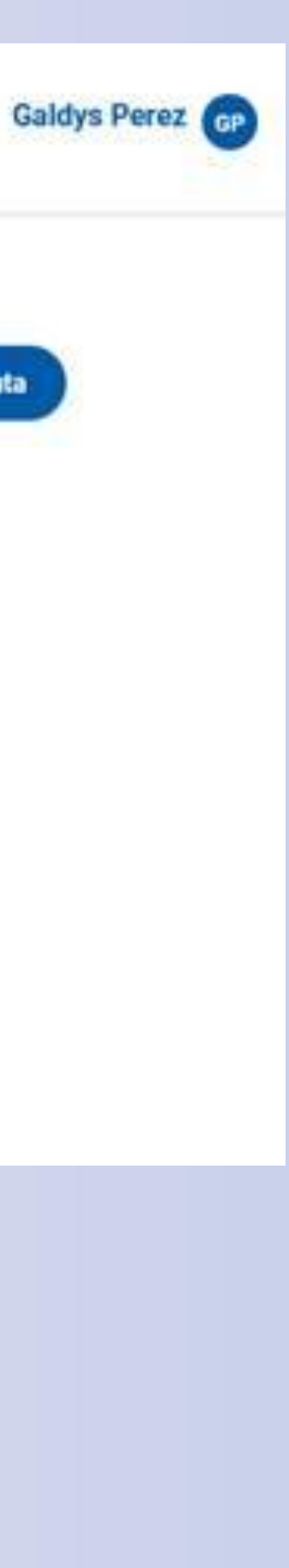

# Plataforma de Pagos Judiciales Pago de Bono de Derecho Fijo - C.P.A.C.F. por Debín

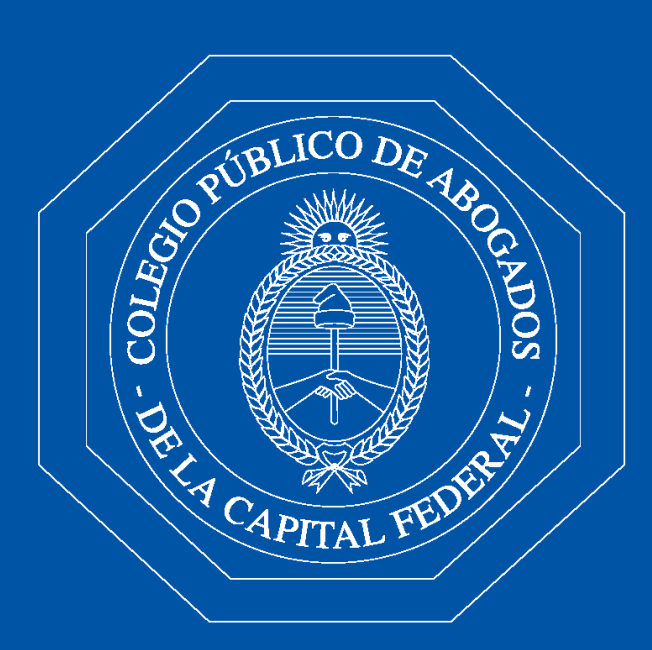

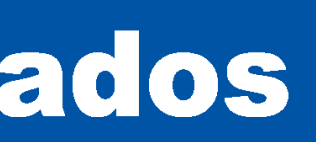

- En el Menú Principal seleccioná "Pagos  $1.$ **CPACF".**
- 2. Hacé click en "Bonos", ingresá el CUIT/CUIL del Abogado que se encuentre Registrado y Activo y luego seleccioná "Buscar".

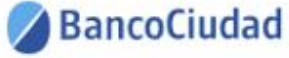

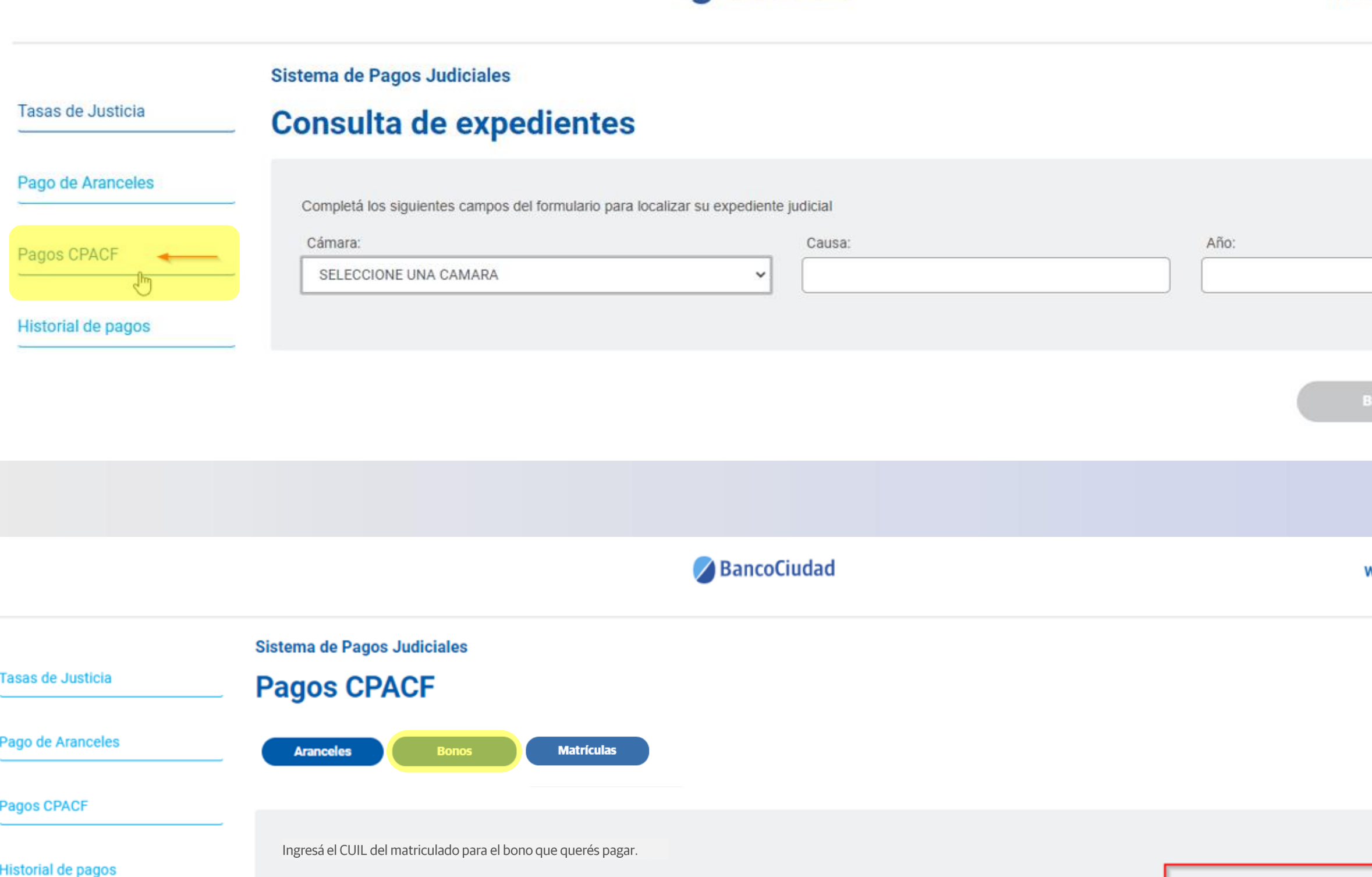

CUIL:

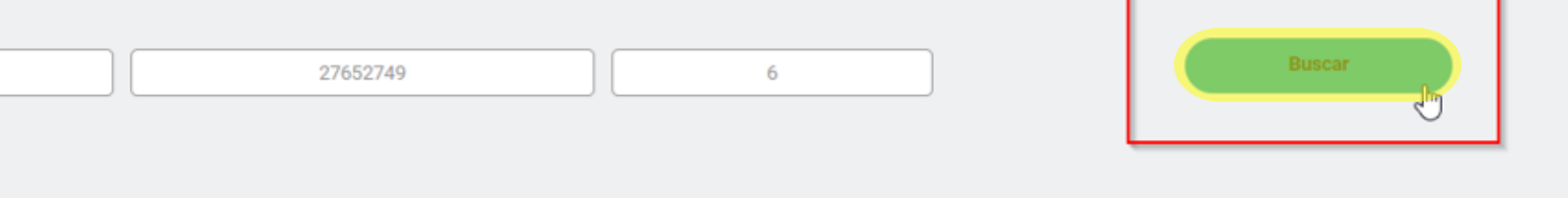

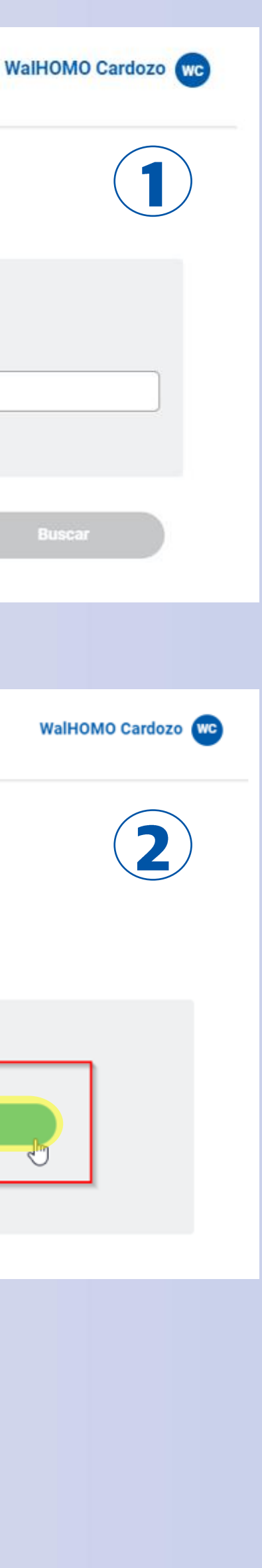

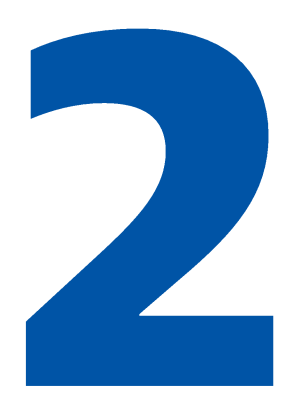

- 3. En la pantalla siguiente ingresá los datos de la Cámara, Causa y Año del pago del Bono a efectuar y hacé click en el botón "Buscar".
- 4. En caso de que los datos sean correctos, se presentará la opción de efectuar el pago del Bono. Verificá los mismos y presioná el botón "Iniciar Pago".

#### **BancoCiudad**

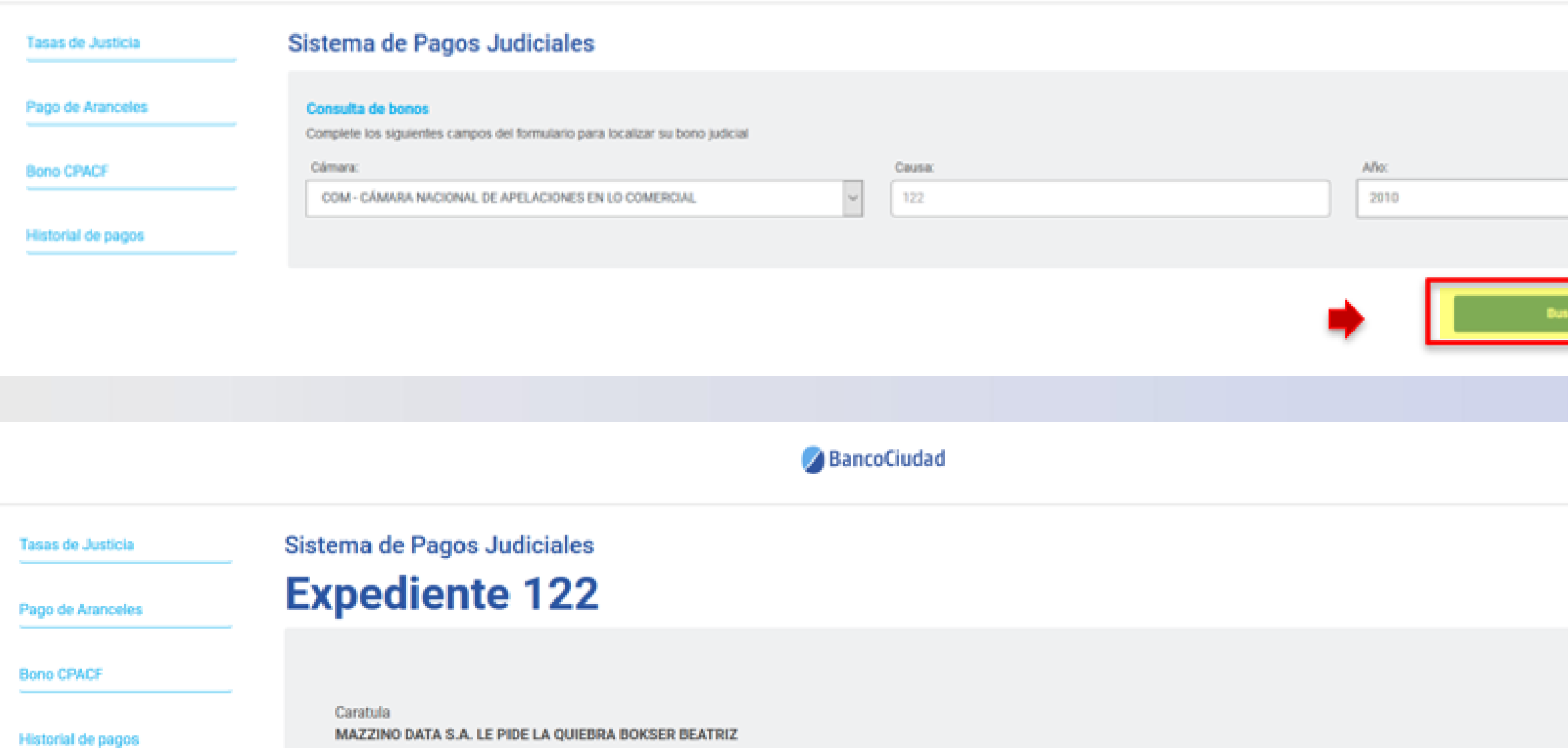

MAZZINO DATA S.A. LE PIDE LA QUIEBRA BOKSER BEATRI

-Año: 2010 Cámara: COM

Fecha de asignación 2010

Juzgado asignado: JUZGADO COMERCIAL 13 - SECRETARIA Nº 25

mporte a abonar

Valor vigente del Bono

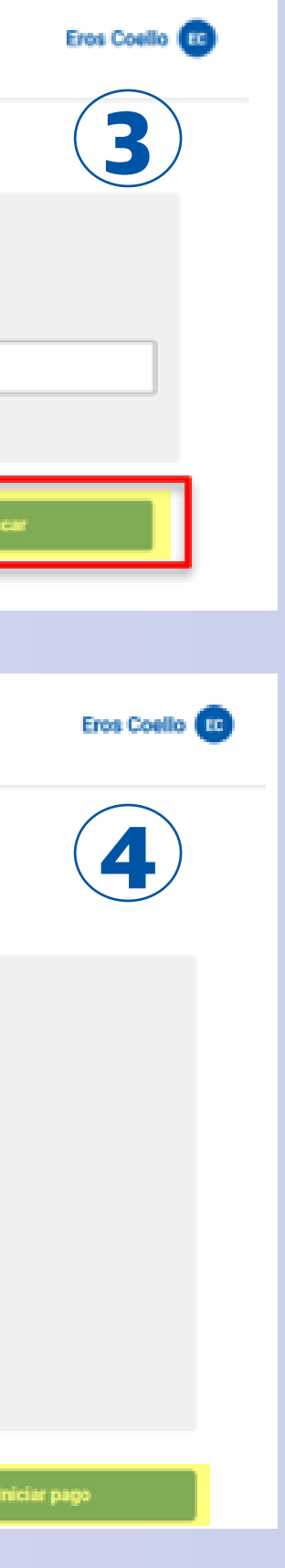

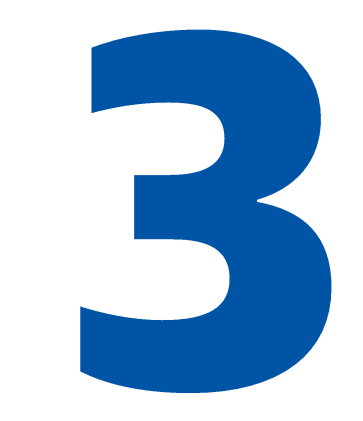

### 5. Luego seleccioná "Pago por Transferencia Debín".

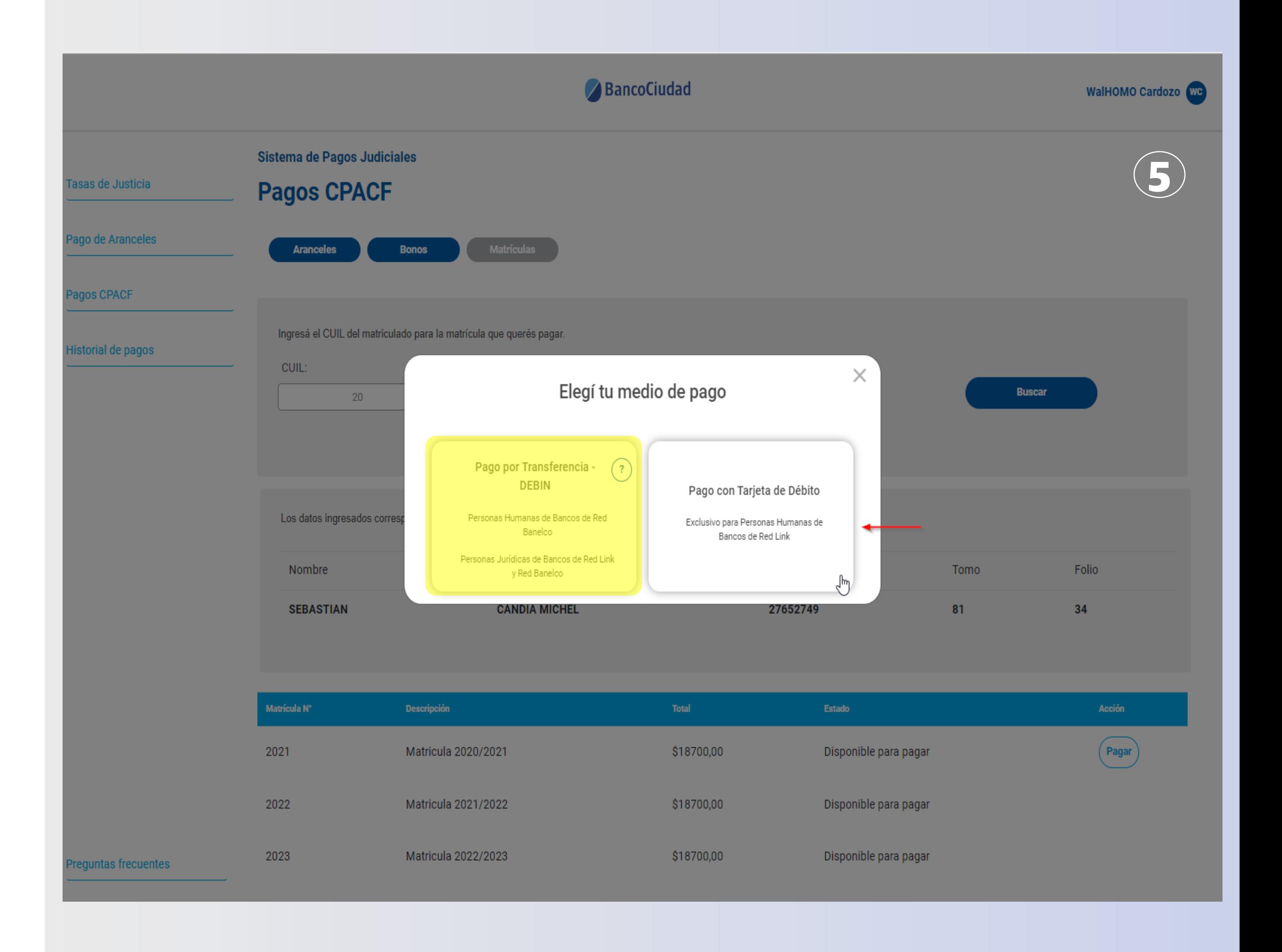

6. Es necesario que efectúes la elección de la cuenta a la cual se enviará el DEBIN. La agenda destinatario será por usuario, no por empresa, cada usuario tendrá su propia agenda de destinatarios.

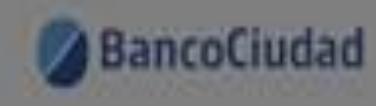

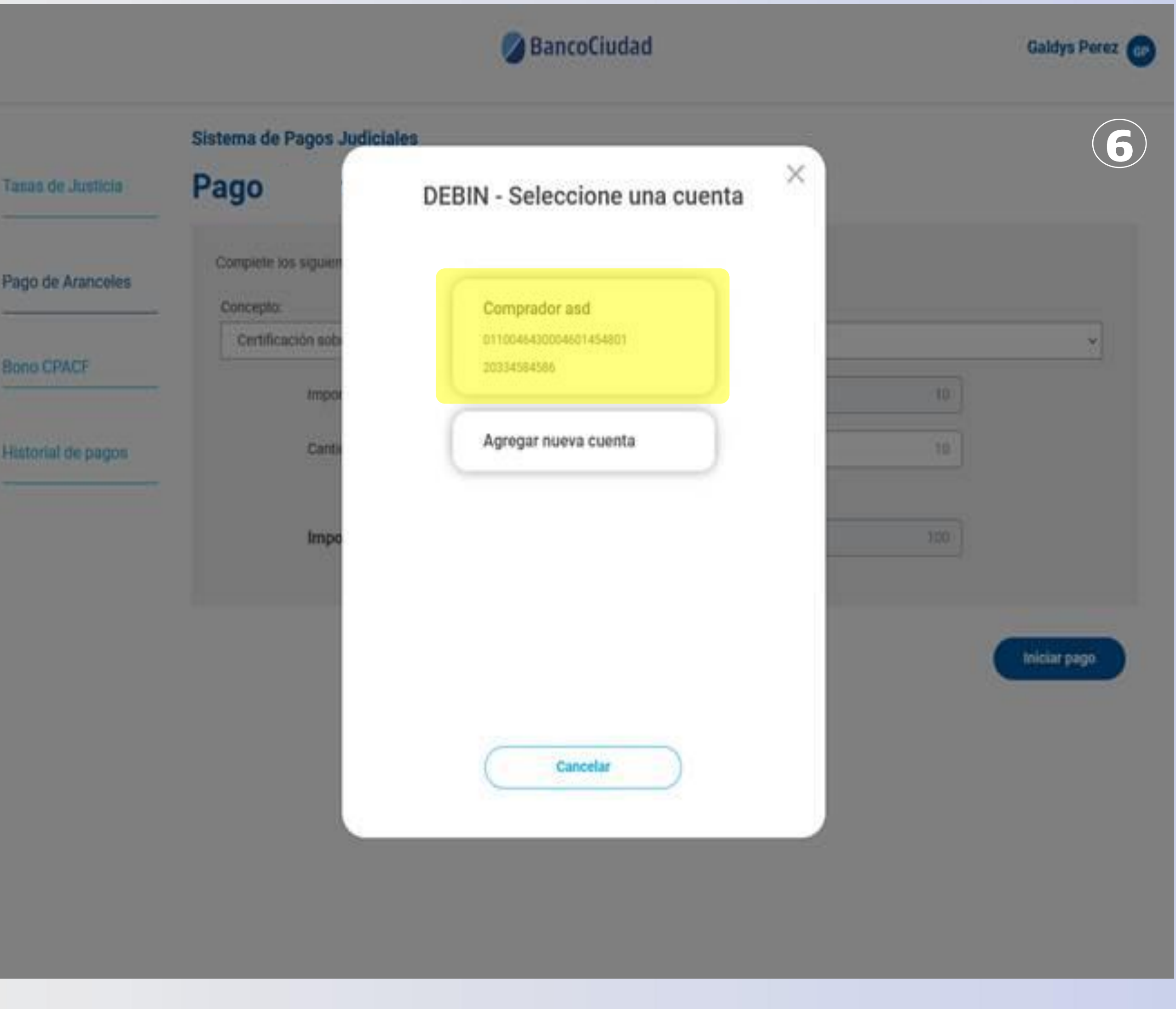

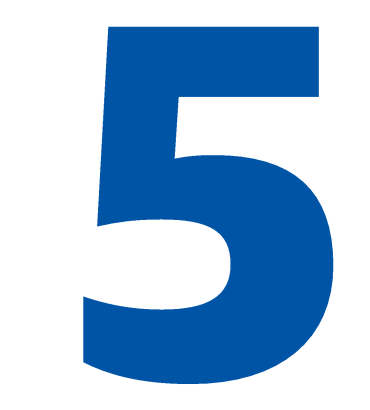

7. Verificá los datos de la cuenta ingresada y aceptá la generación del DEBIN.

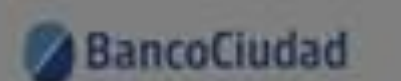

**Siste** 

**Exped** 

Tanan de Justicia

Pago de

**Bano C** 

Histori

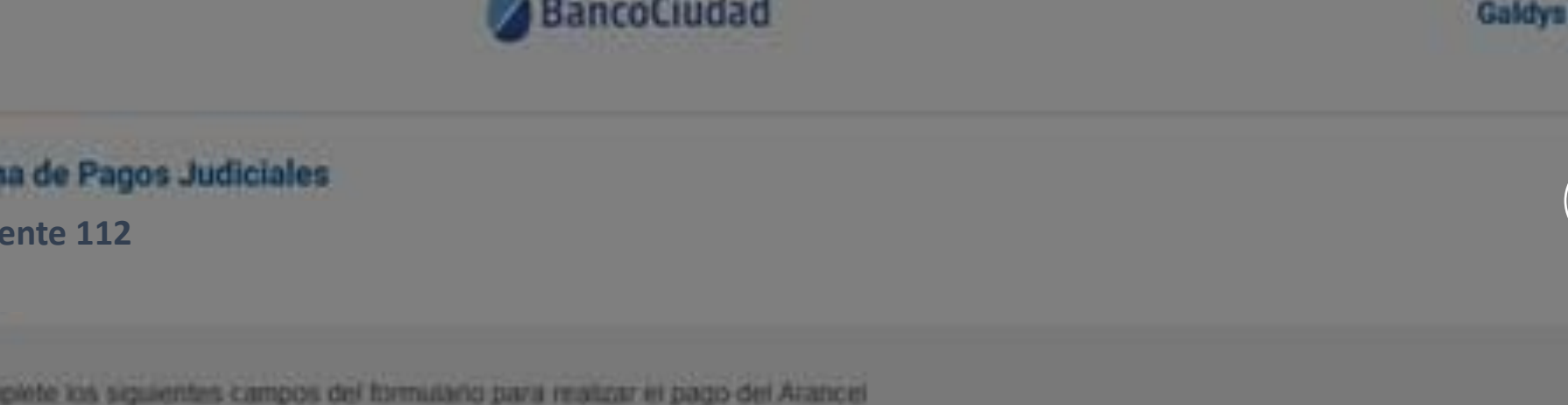

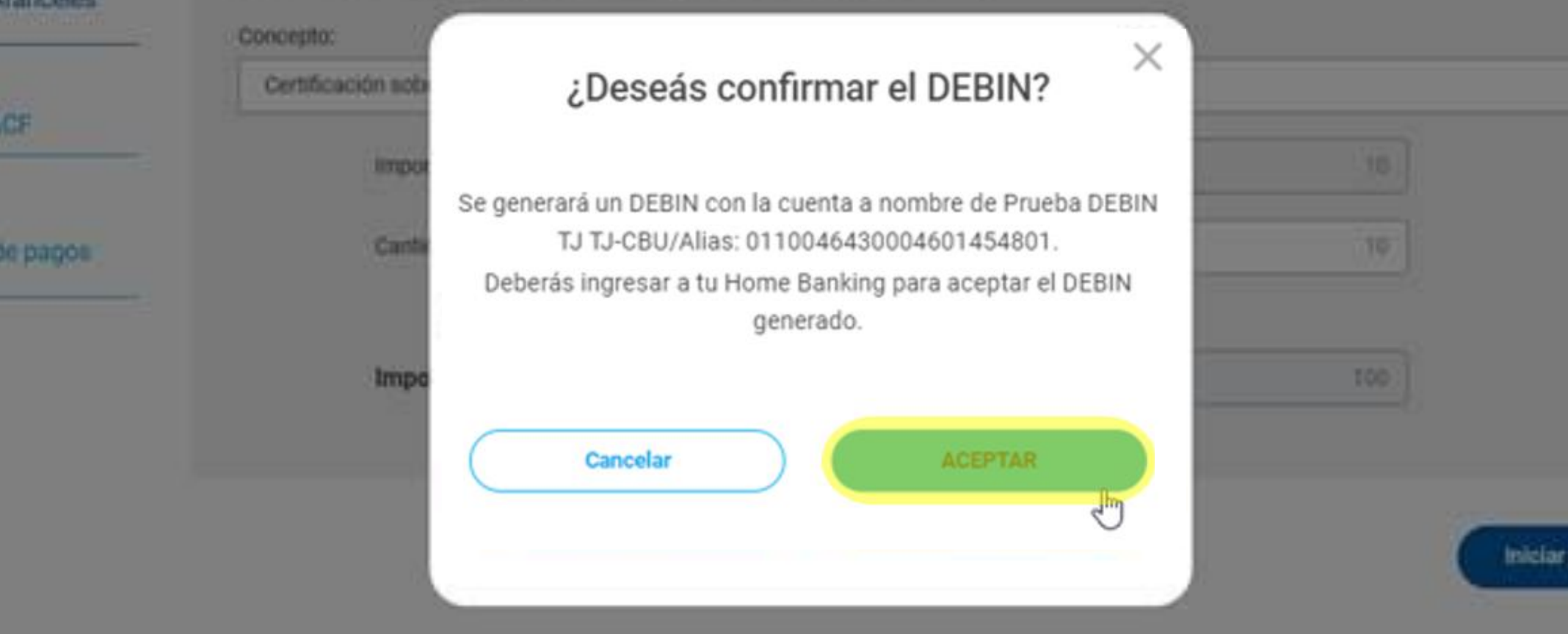

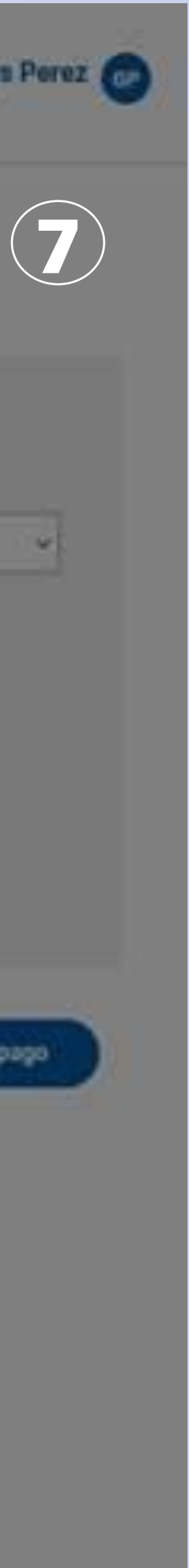

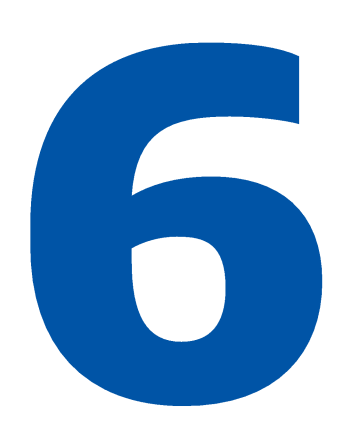

8. Si el sistema, te indica que la solicitud de DEBÍN se generó en forma correcta, presioná el botón Aceptar.

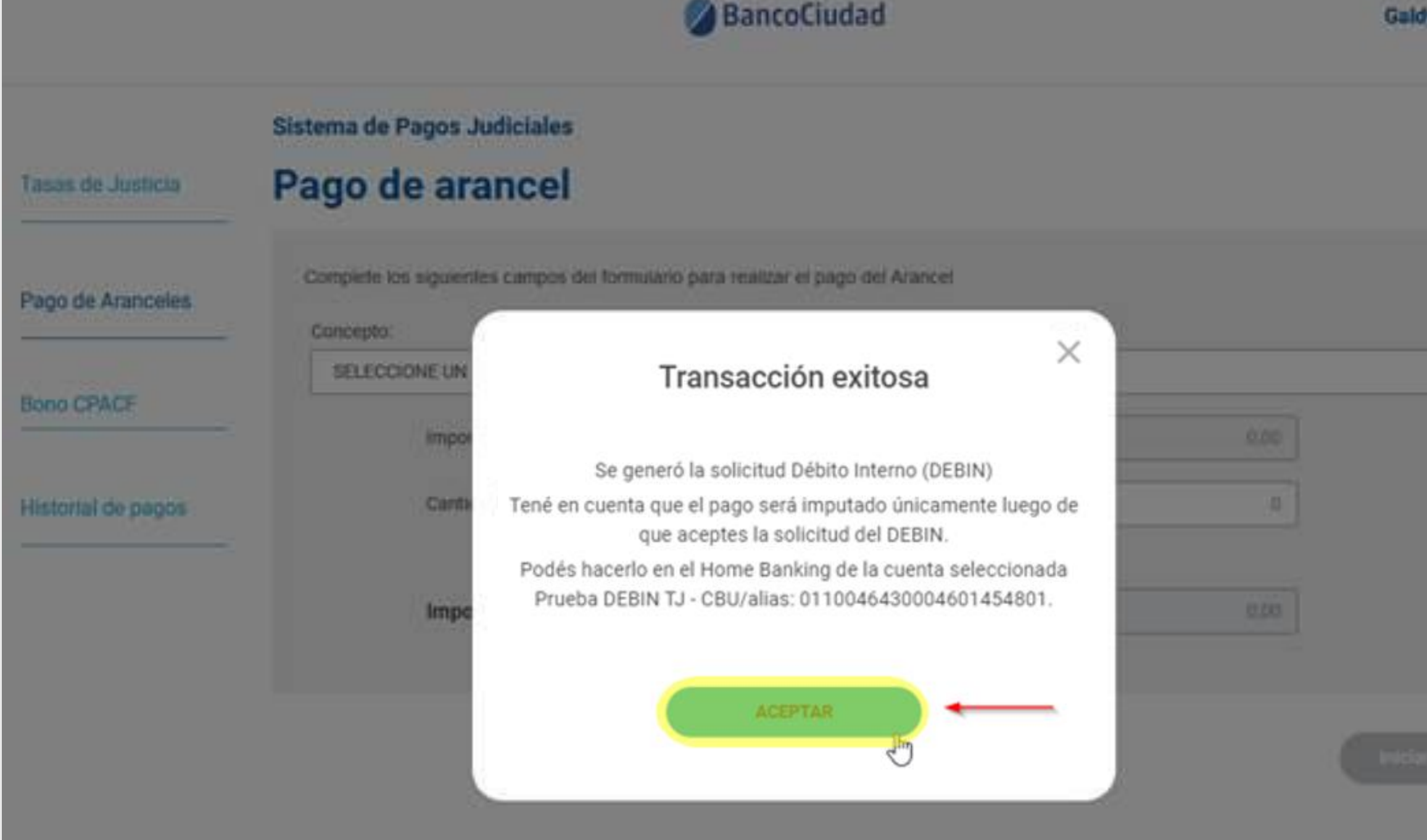

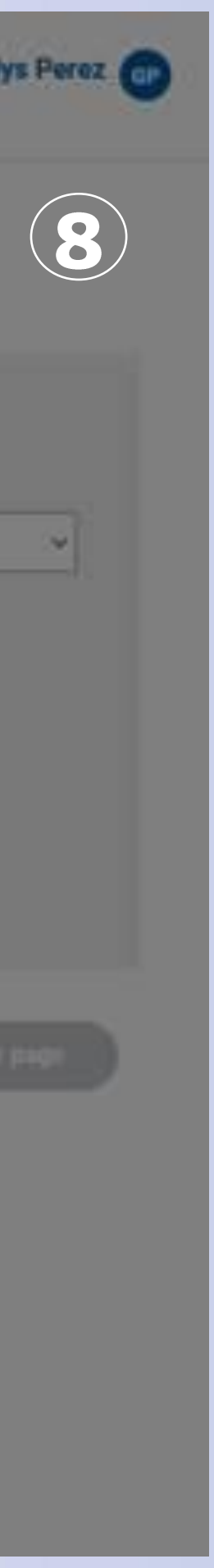

Para imputar el pago ingresá a tu Home **Banking** (de persona física o jurídica, de cualquier Banco, donde se encuentre radicada la cuenta seleccionada) y aceptá el Debín.

### **iListo!**

Si la operación se efectuó en forma correcta recibirás un e-mail, con el comprobante, que te informará, que el DEBÍN fue acreditado (es decir que el pago fue realizado).

### Pagos Judiciales - Informe estado Debin

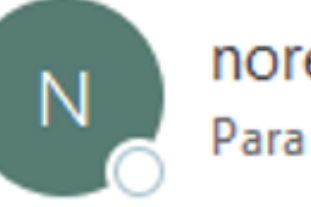

noreply@redlink.com.ar

Para Walter Alejandro Cardozo Doldan

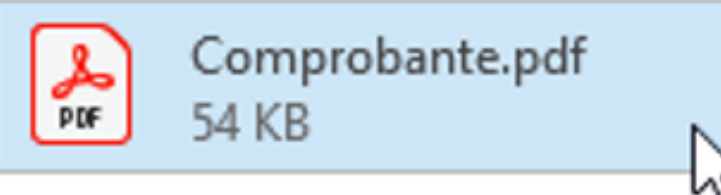

### Sistema de Pagos Judiciales

Estado de generación de Debin

Su debin fue acreditado correctamente.

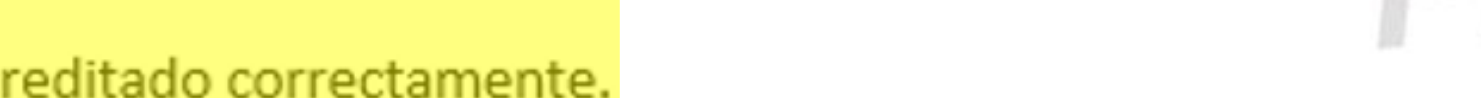

Si usted no solicitó esto, por favor ignore este correo electrónico.

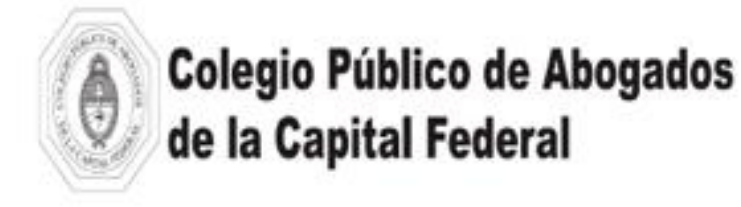

Fecha de pago 10-03-2021 15:27 543

Comprobante Nro. Sigla cámara COM

Importe:

\$380,00

#### **JUZGADO COMERCIAL 13**

SECRETARIA Nº 25

ID de Expediente Nro. Expediente Año Expediente: Apellido y Nombres: CUIT: CONCEPTO:

23001363 122 2010 bo prueba 27257391014 **BONO DERECHO FIJO LEY 23.187** 

LEGIO PUBLICO DE ABOGADOS DE LA CAPITAL FEDERA Av. Corrientes 1441 (1042) Buenos Aires CUIT: 30-61151835-4 Inicio de Actividades: 14/05/1986 IVA: RI - IIBB: Exento Servicio Exento Ley 23.349 Art. 7º inc. h) punto 6) RG1415 Anexo I ap. "A" inc. k)

Powered by (LINK

Seeae04079d6e0b3c17100c1e87bf65b640a4e4175dd3f3d5fb0513e077468e4

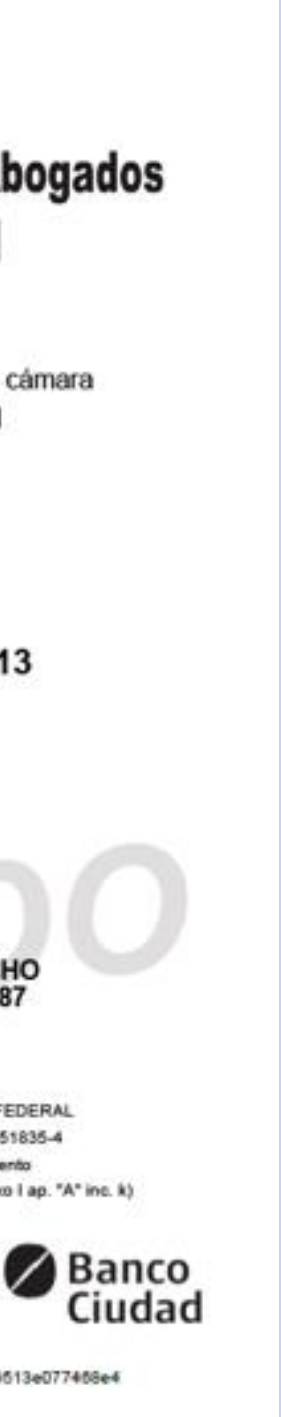

# Plataforma de Pagos Judiciales Pago de Bono de Derecho Fijo - C.P.A.C.F. / Historial de Pagos

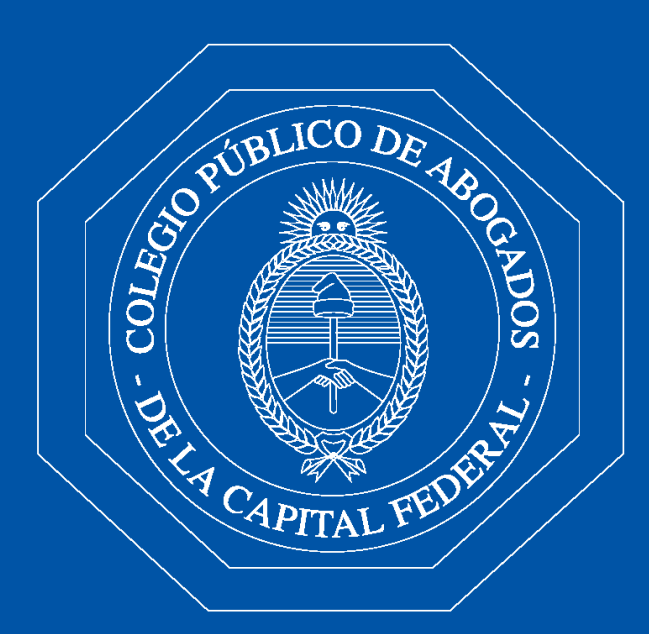

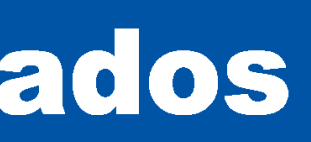

Pago de Bono CPACF - Historial de Pagos Ingresando a "Historial de pagos" / Bonos CPACF / Tarjeta débito, podrás visualizar, en un listado ordenado por fecha, todos los pagos de Bonos realizados históricamente, con tarjeta de débito, en la Plataforma de Pagos Judiciales. En el ítem "Opción de descarga", podrás descargar el "Comprobante de pago del Bono **CPACF"** efectuado, en formato pdf.

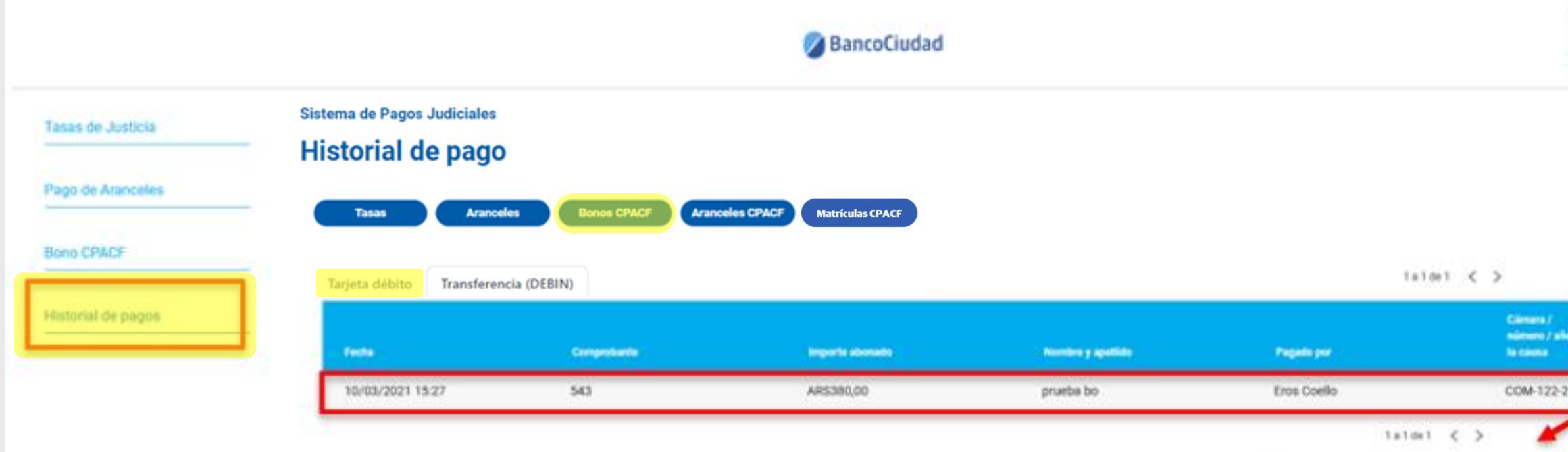

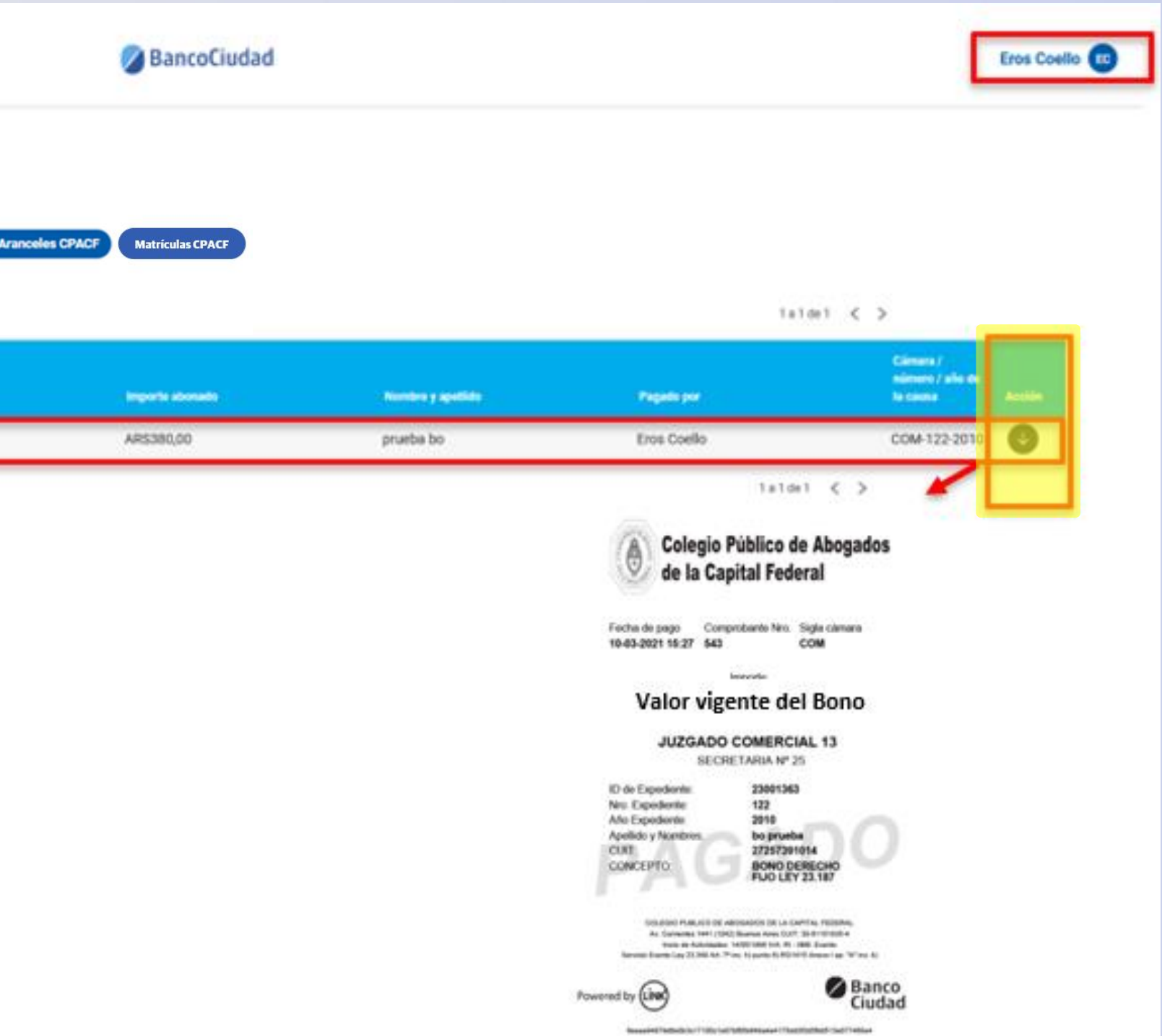

Pago de Bono CPACF - Historial de Pagos Ingresando a "Historial de pagos" / Bonos CPACF / Transferencia Debín, podrás visualizar, en un listado ordenado por fecha, todos los pagos de Bonos realizados históricamente, con Debín, en la Plataforma de Pagos Judiciales. Efectuá esta consulta una vez acreditado el

# Debín.

En el ítem "Opción de descarga", podrás descargar el "Comprobante de pago del Bono CPACF", en formato pdf.

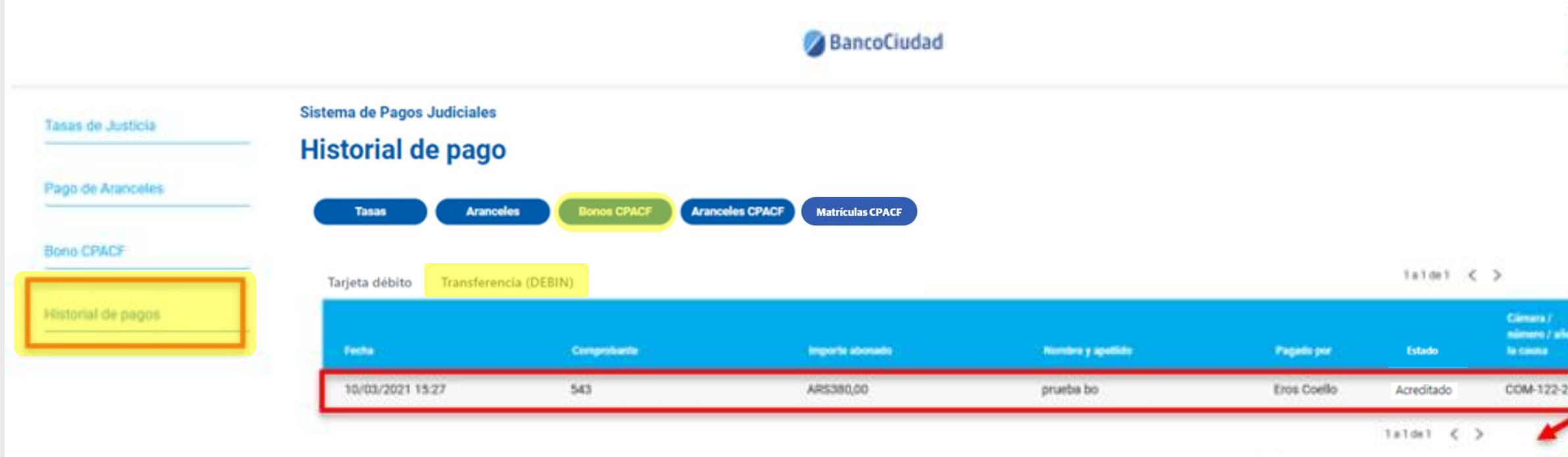

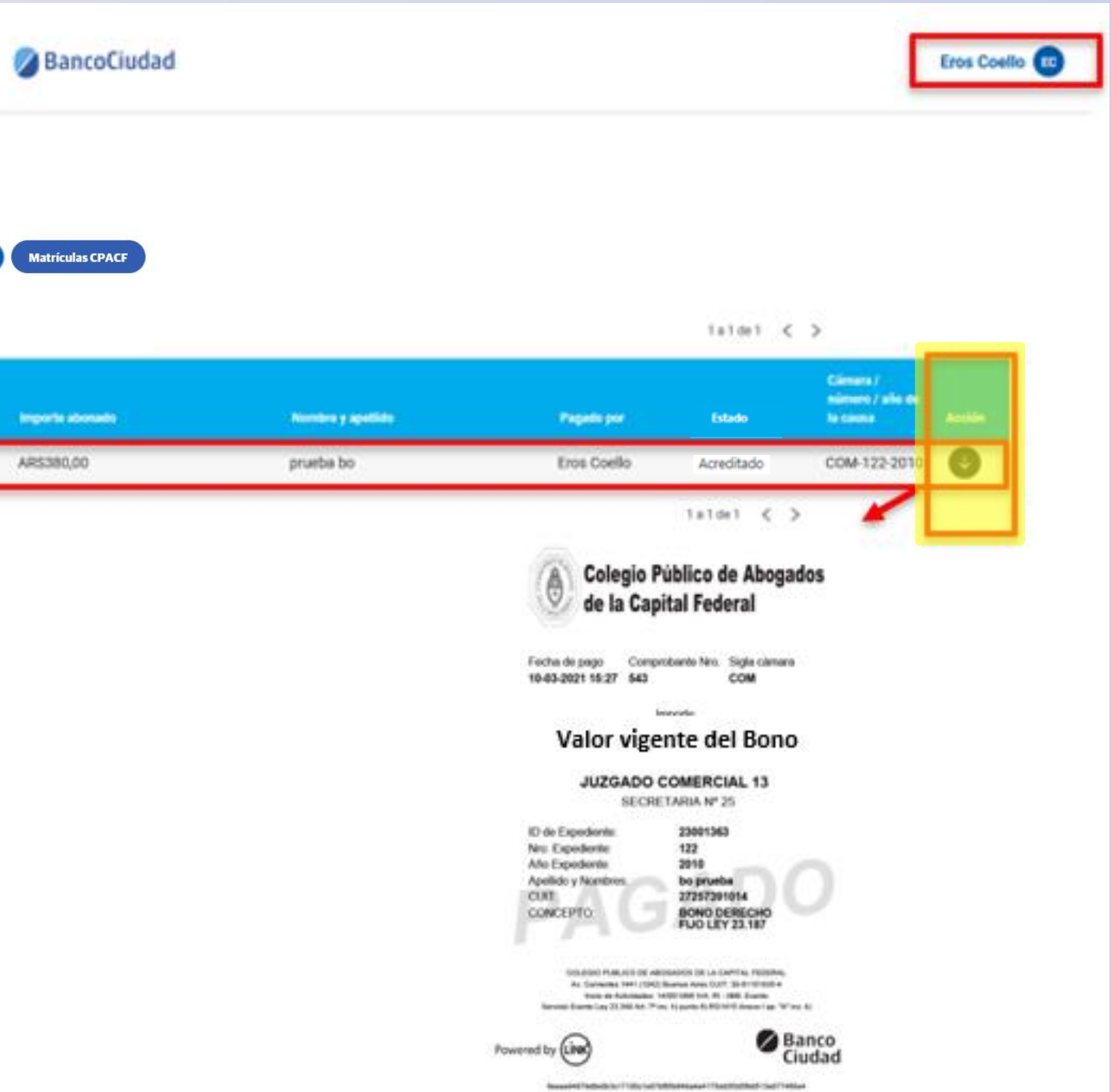

# Plataforma de Pagos Judiciales Pago de Bono de Derecho Fijo - C.P.A.C.F. / Preguntas Frecuentes

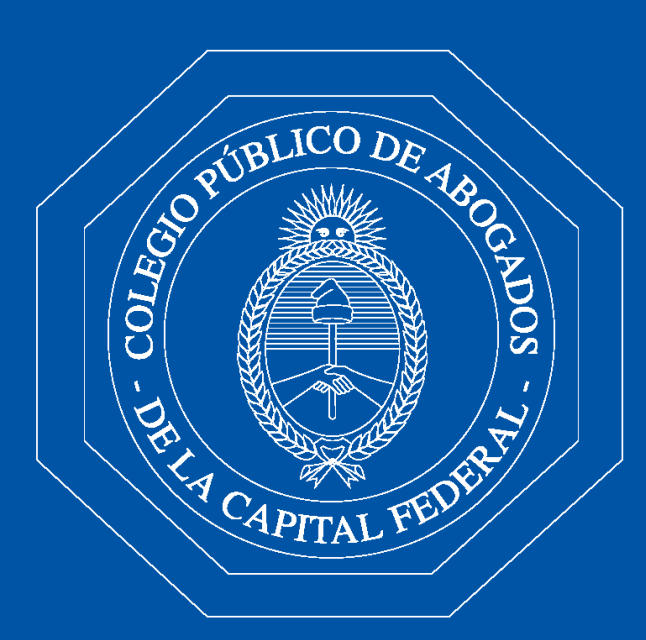

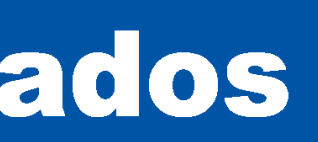

### **Validación CUIT/CUIL del Abogado**

No Registrado: Si al ingresar el CUIT/CUIL del 1. Abogado el mismo no se encuentra registrado el sistema te indicará el error.

### 2. Inactivo: Lo mismo sucederá cuando el Abogado Matriculado se encuentre inactivo. En ambos casos comunicate con el CENTRO DE ATENCIÓN TELEFÓNICA del C.P.A.C.F. 6077-7600, de lunes a viernes de 8 a 16 hs.

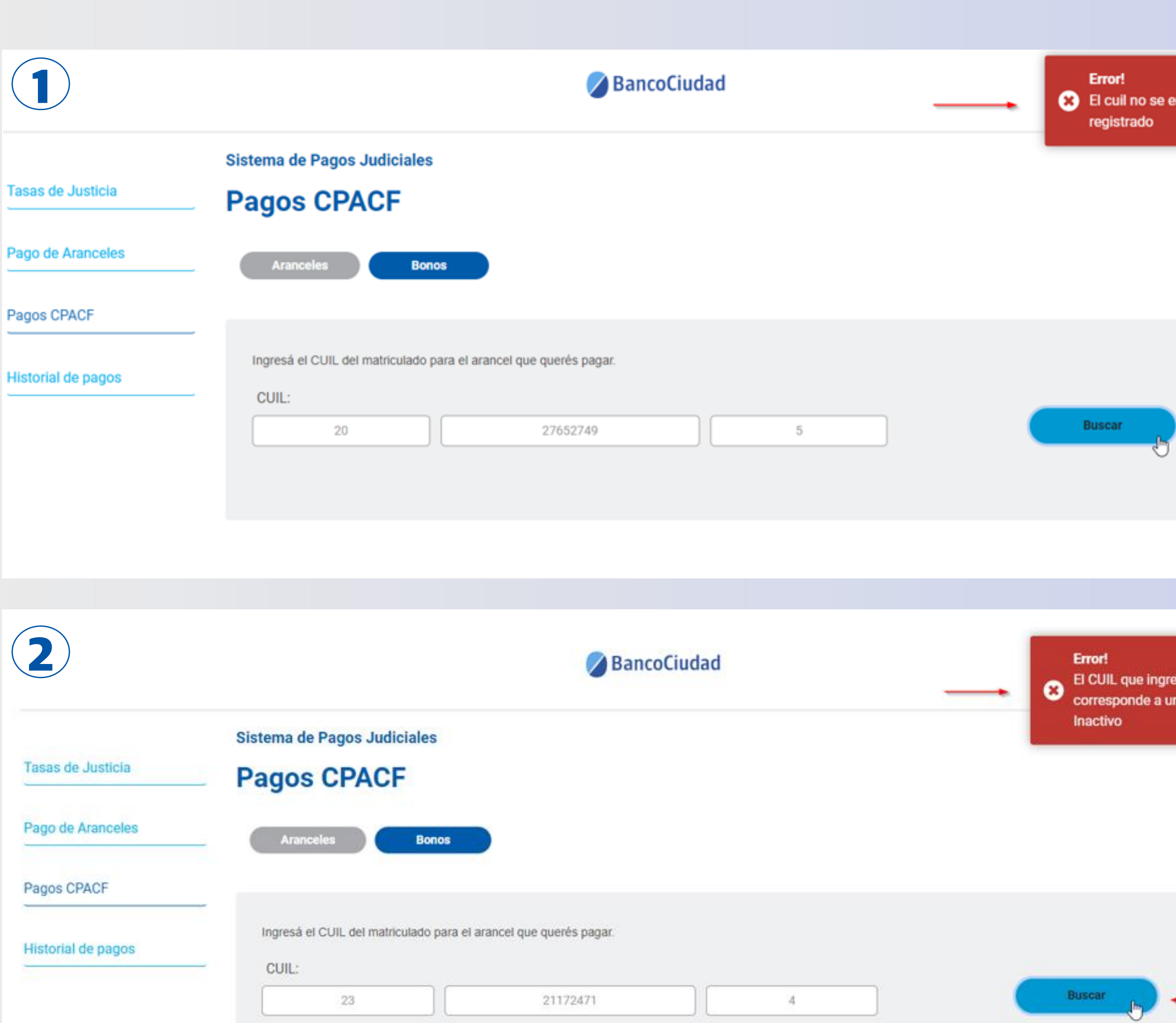

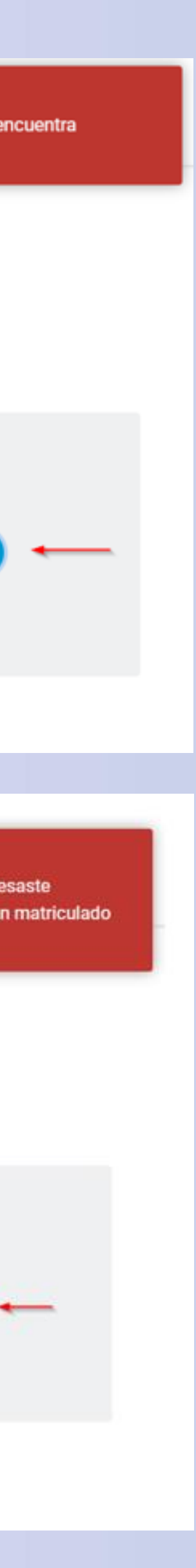

### Error al ingresar por primera vez

Importante: Una vez efectuada la registración y activación del usuario en la Plataforma, si al presionar el botón "Bono CPACF" por primera vez, no es posible iniciar la operación de pago, el sistema te mostrará el aviso que a continuación se detalla. En este caso, se deberá realizar en el CPACF el alta del Domicilio Electrónico (CUIT) para operar en el Sistema de Gestión Judicial. Una vez efectuado el mismo podrás operar con normalidad en la Plataforma de Pagos Judiciales. En estos casos comunicate con el CENTRO DE ATENCIÓN TELEFÓNICA del C.P.A.C.F. 6077-7600, de lunes a viernes de 8 a 16 hs.

#### **BancoCiudad**

#### Fasas de Justicia

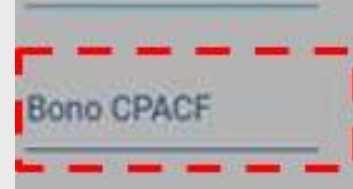

listorial de pagos

#### NO ES POSIBLE COMPLETAR LA OPERACIÓN.

Para más información, comuníquese con el CENTRO DE ATENCIÓN TELEFÓNICA del Colegio Público de Abogados de la Capital Federal 6077-7600, de lunes a viernes de 8:00 a 16:00 horas.

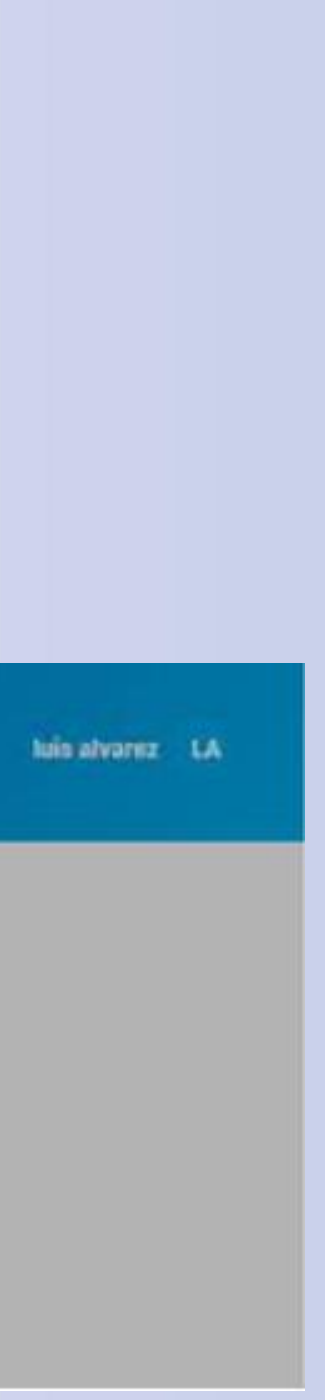

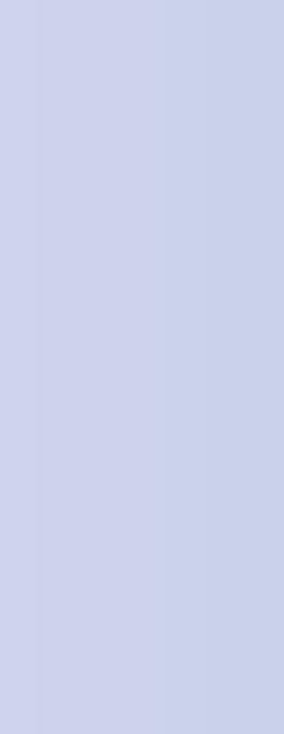

### **ATENCIÓN EXCLUSIVA PARA USUARIOS DEL SISTEMA DE PAGOS JUDICIALES**

SI NECESITAS AYUDA PARA OPERAR, PODÉS CONTACTARNOS DE LUNES A **VIERNES DE 8 A 19 HS POR ESTOS CANALES:** 

# Teléfono: 011-5438-1770 E-Mail: atencion.bancociudad@at.redlink.com.ar

# **CENTRO DE ATENCIÓN TELEFÓNICA DEL C.P.A.C.F. Teléfono: 6077-7600**

DE LUNES A VIERNES DE 8 A 16 HS

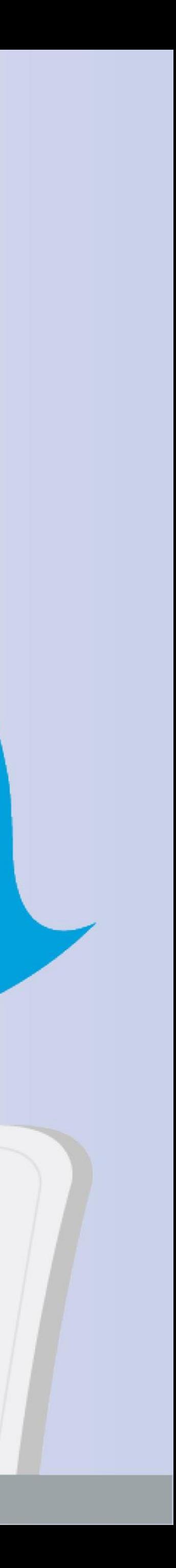

# te quiere ver crecer

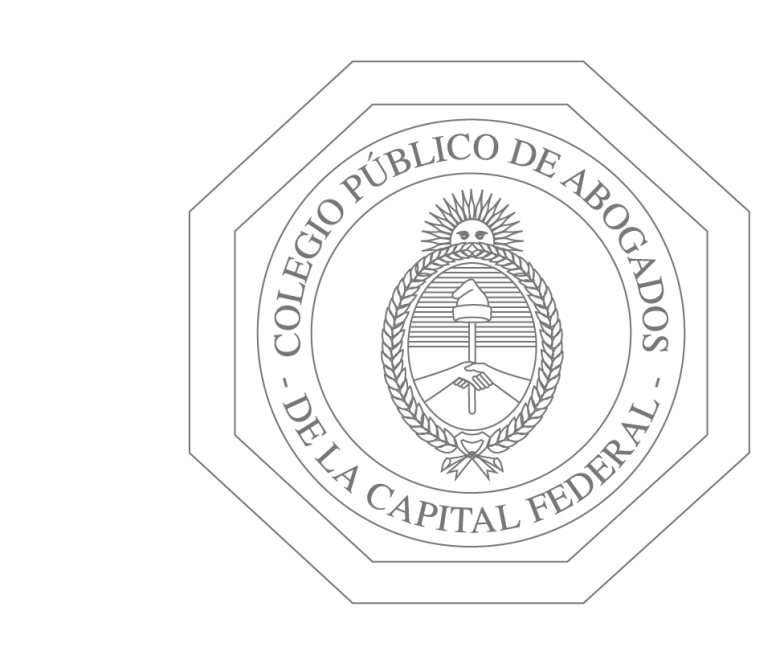

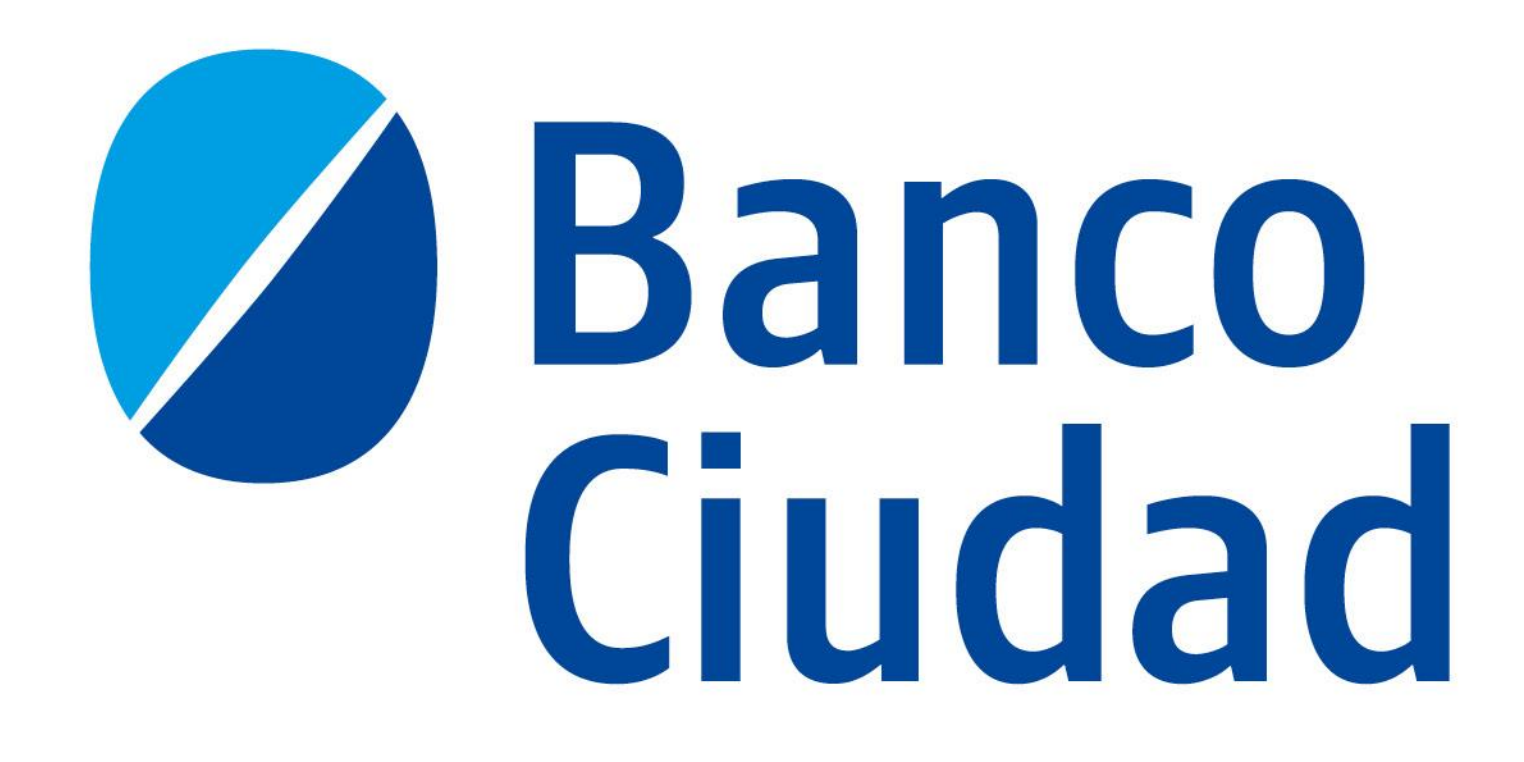

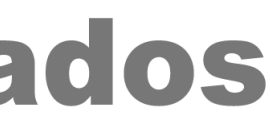